### <span id="page-0-0"></span>**широкоэкранного монитора Dell™ IN1940MW с диагональю**

[Руководство](#page-1-0) [пользователя](#page-1-0)

[Установка](#page-54-0) [разрешения](#page-54-0) [дисплея](#page-54-0) [на](#page-54-0) [1440 x 900 \(](#page-54-0)[Максимум](#page-54-0)[\)](#page-54-0)

**Информация данного документа может изменяться без предварительного уведомления. © 2012 Dell Inc. Все права защищены**

Воспроизводство данных материалов в любой форме без письменного разрешения Dell Inc. строго запрещено.

Торговые марки, используемые в данном тексте: *DELL* и логотип *DELL*являются торговыми марками Dell Inc.; *Microsoft, Windows*являются либо зарегистрированными торговыми марками, либо торговыми марками корпорации Microsoft в США и/или других странах. *Adobe* является зарегистрированным товарным знаком или товарным знаком компании Adobe Systems Incorporated в Соединенных Штатах Америки и/или других странах.

Прочие товарные знаки и торговые марки могут использоваться в данном документе для отражения компаний, названия и марки продуктов которых здесь упоминаются. Dell Inc. не преследует любых интересов в отношении товарных знаком и торговых марок кроме собственных.

**Модель IN1940MWb** 

**Май 2012 , Редакция A00**

### <span id="page-1-0"></span>**широкоэкранного монитора Dell™ IN1940MW с диагональю**

[О](#page-2-0) [мониторе](#page-2-0)

[Установка](#page-17-0) [монитора](#page-17-0)

[Работа](#page-23-0) [с](#page-23-0) [монитором](#page-23-0)

[Поиск](#page-45-0) [и](#page-45-0) [устранение](#page-45-0) [неисправностей](#page-45-0)

[Приложение](#page-52-0)

### **Примечания, Осторожнои меры Внимание**

**ПРИМЕЧАНИЕ:** ПРИМЕЧАНИЕ означает важную информацию, помогающуюу использовать компьютер оптимальным образом. Ø

**ОСТОРОЖНО:** ОСТОРОЖНО означает потенциальное повреждение оборудования или потерю данных с указанием способов предотвращения проблемы.

**ВНИМАНИЕ: Внимание означает потенциальную опасность повреждения имущества, травмы или смерти.**

#### **Информация данного документа может изменяться без предварительного уведомления.**

**© 2012 Dell Inc. Все права защищены**

Воспроизводство данных материалов в любой форме без письменного разрешения Dell Inc. строго запрещено.

Торговые марки, используемые в данном тексте: *DELL* и логотип *DELL*являются торговыми марками Dell Inc.; *Microsoft, Windows*являются либо зарегистрированными торговыми марками, либо торговыми марками корпорации Microsoft в США и/или других странах; *Adobe* является товарным знаком компании Adobe Systems Incorporated в Соединенных Штатах Америки и/или других странах.

Прочие товарные знаки и торговые марки могут использоваться в данном документе для отражения компаний, названия и марки продуктов которых здесь упоминаются. Dell Inc. не преследует любых интересов в отношении товарных знаком и торговых марок кроме собственных.

**Модель IN1940MWb**

**Май 2012 года Редакция A00**

## <span id="page-2-0"></span>**О мониторе**

**Руководство пользователя широкоэкранного монитора Dell™ IN1940MW с диагональю**

- $\bullet$ [Содержимое](#page-2-1) [упаковки](#page-2-1)
- [Характеристики](#page-2-0) [продукта](#page-2-0)
- [Идентификация](#page-5-0) [частей](#page-5-0) [и](#page-5-0) [средств](#page-5-0) [управления](#page-5-0)
- [Спецификации](#page-9-0) [монитора](#page-9-0)
- **•[Возможности](#page-15-0) [Plug and Play](#page-15-0)**
- [Качество](#page-15-1) [и](#page-15-1) [пиксельная](#page-15-1) [политика](#page-15-1) [LCD-](#page-15-1)[мониторов](#page-15-1)
- [Руководство](#page-16-0) [по](#page-16-0) [обслуживанию](#page-16-0)

### <span id="page-2-1"></span>**Содержимое упаковки**

Монитор поставляется с компонентами, указанными ниже. Проверьте наличие всех компонентов - если чего-то не хватает [Обратитесь](#page-52-0) [в](#page-52-0) [Dell™](#page-52-0).

Ø ПРИМЕЧАНИЕ: Некоторые части могут быть опциональными и не поставляться с монитором. Некоторые функции или медиа могут быть **недоступны в определенных странах.**

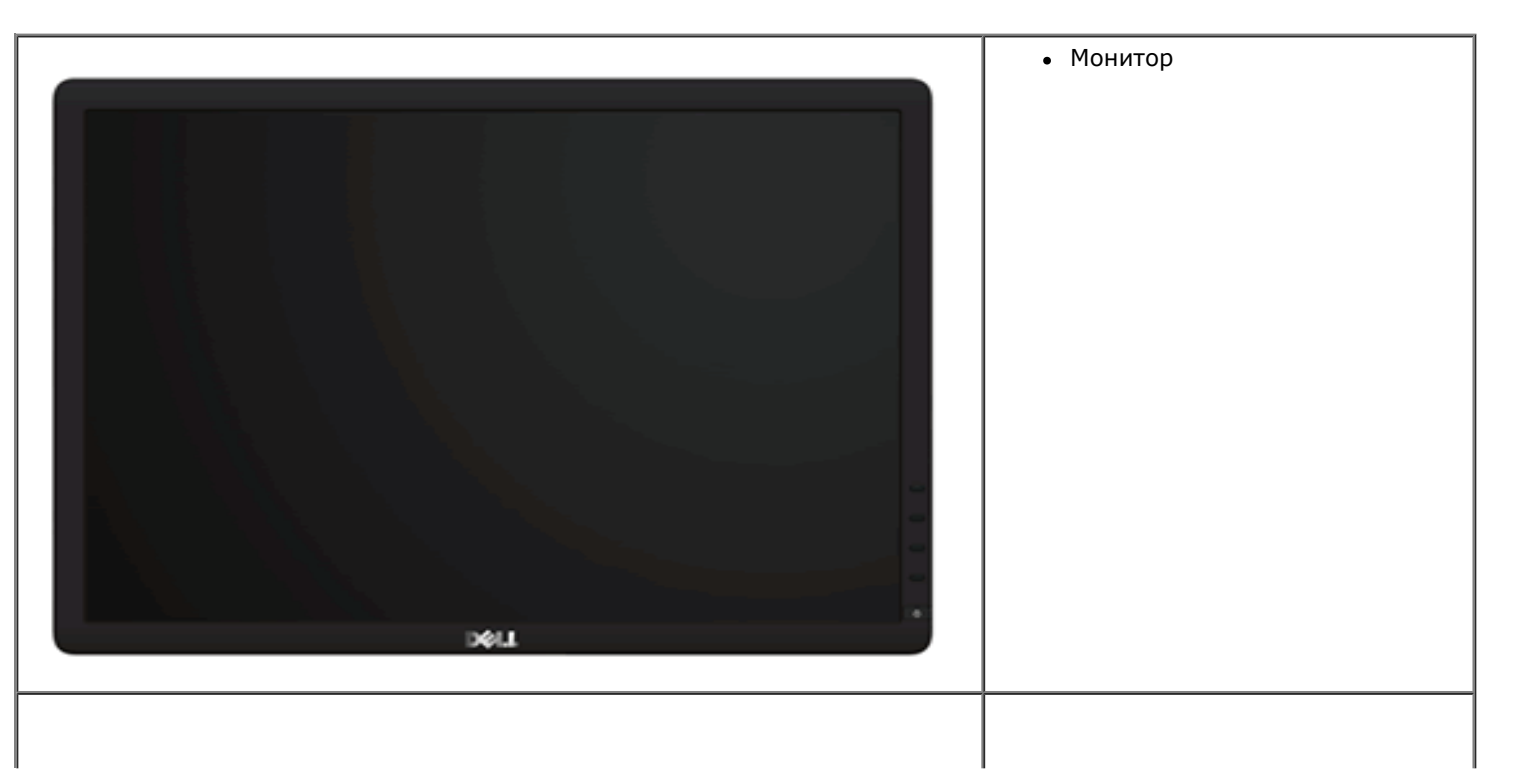

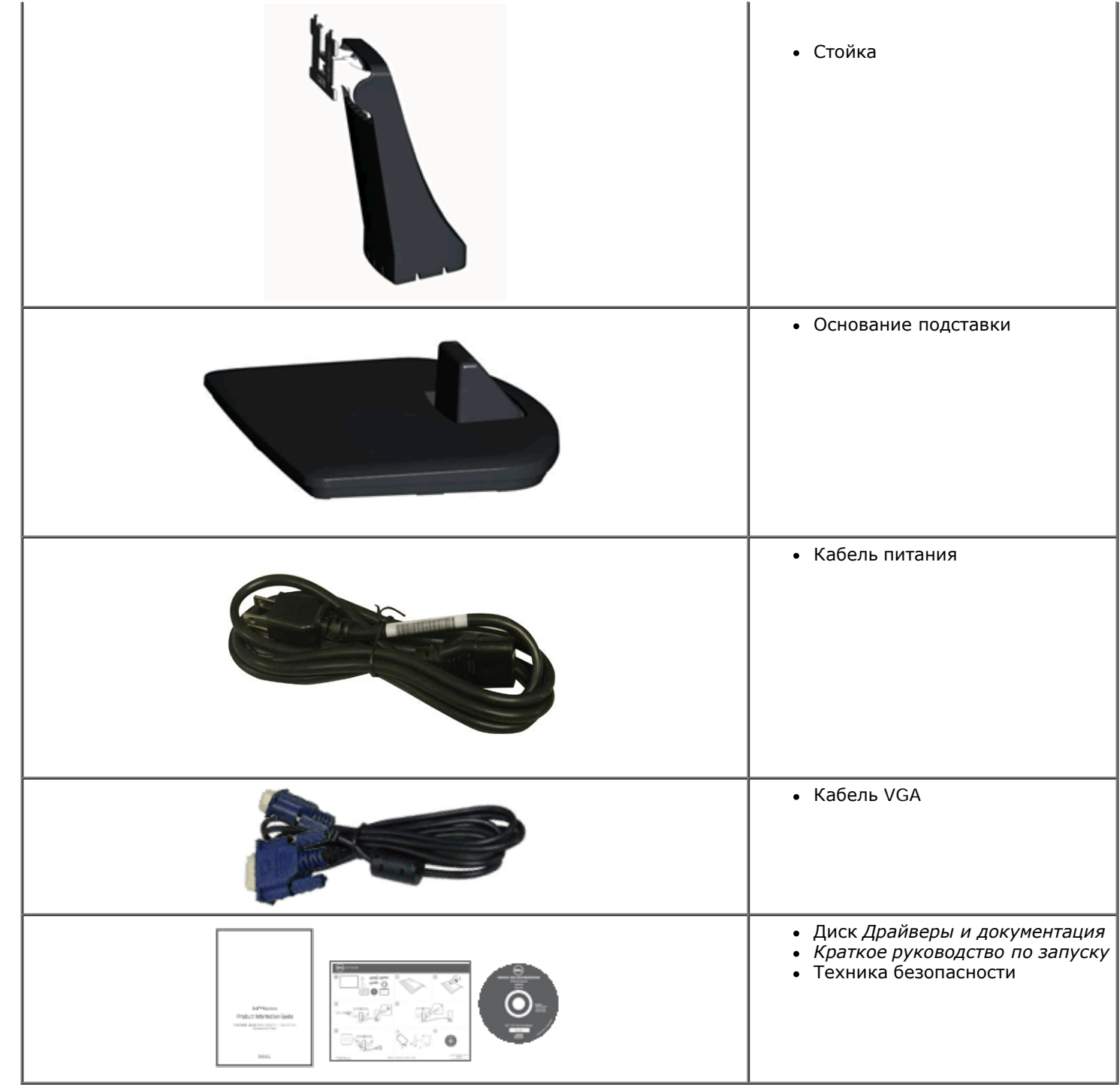

### **Характеристики продукта**

Плоскопанельный монитор **Dell™ IN1940MW** обладает тонкопленочным транзисторным жидкокристаллическим дисплеем с активной матрицей. Харакеристики монитора:

- Видимая область экрана 482,6 мм (19 дюймов) по диагонали.
- Разрешение 1440 x 900, поддержка полноэкранного режима при более низком разрешении изображения.
- Возможность регулировки высоты, поворота и наклон.
- Съемная подставка и крепежные отверстия с шагом 100 мм, для монтажа на стену, соответствующие стандарту VESA®.
- Возможность использования функции Plug and play (если поддерживается системой).
- Настройки экранного меню для простой регулировки и оптимизации экрана.
- Носитель с ПО и документацией, содержащий информационный файл (INF), файл подбора цветов (ICM) и документацию на изделие.
- Гнездо для замка безопасности.

## <span id="page-5-0"></span>**Идентификация частей и средств управления**

### **Вид спереди**

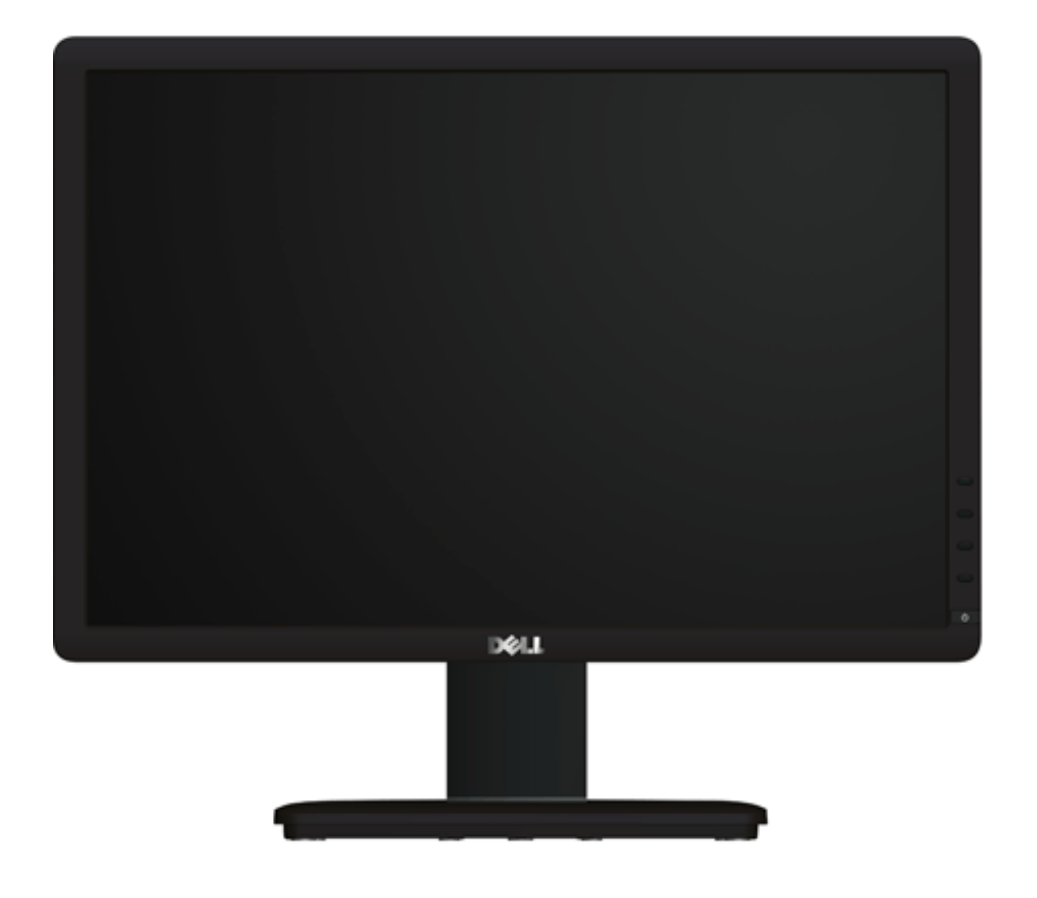

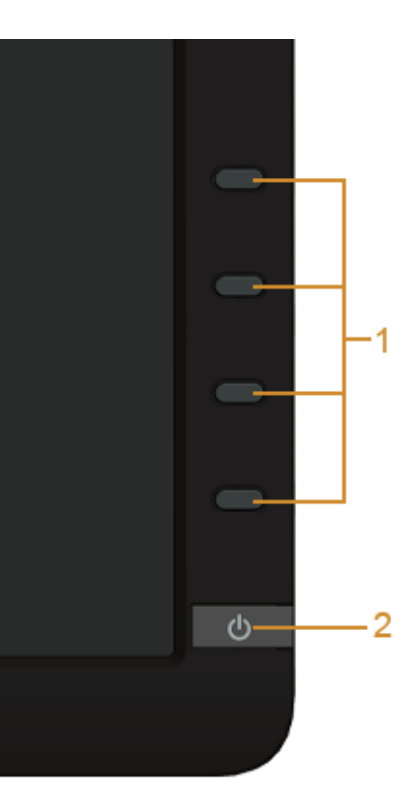

**Элементы управления на передней панели**

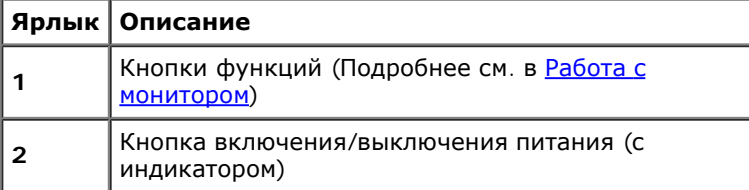

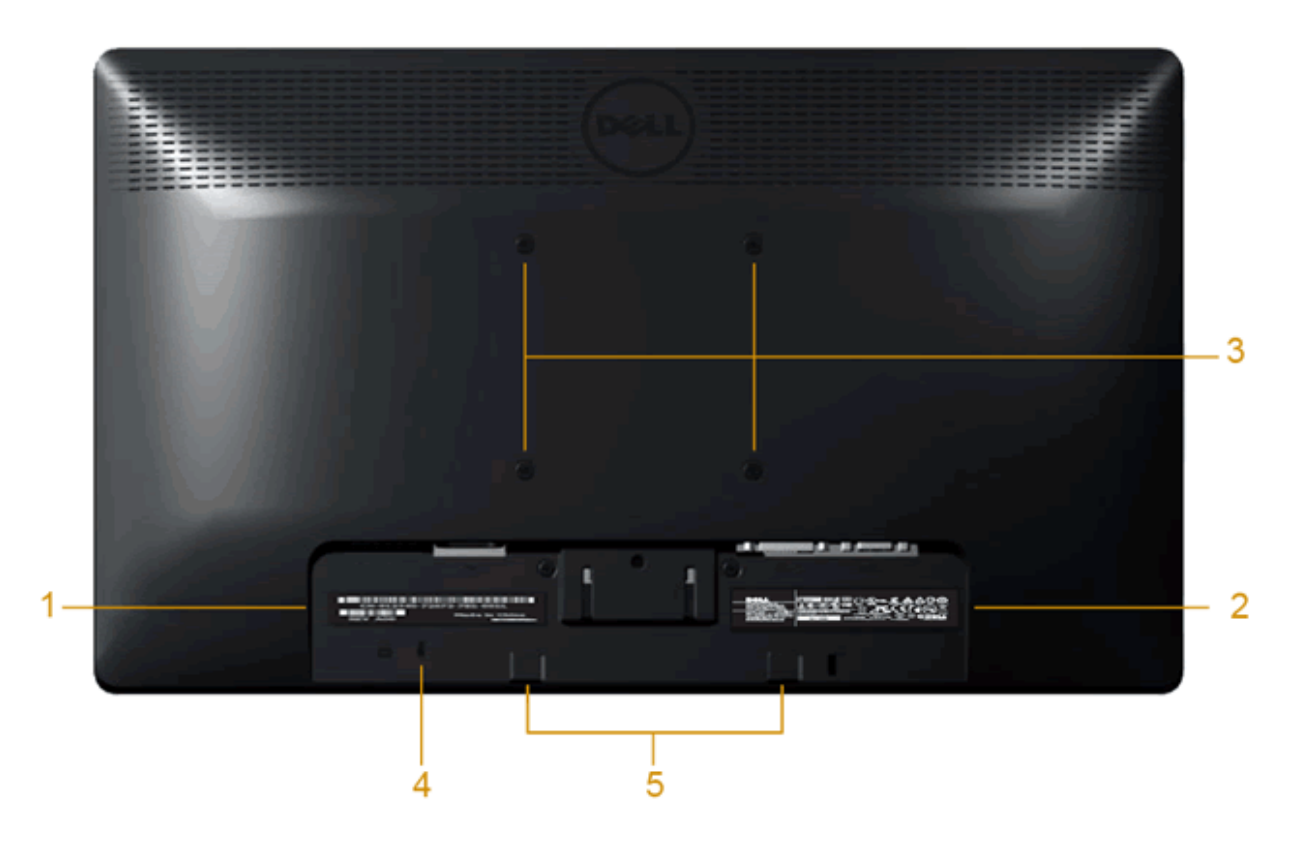

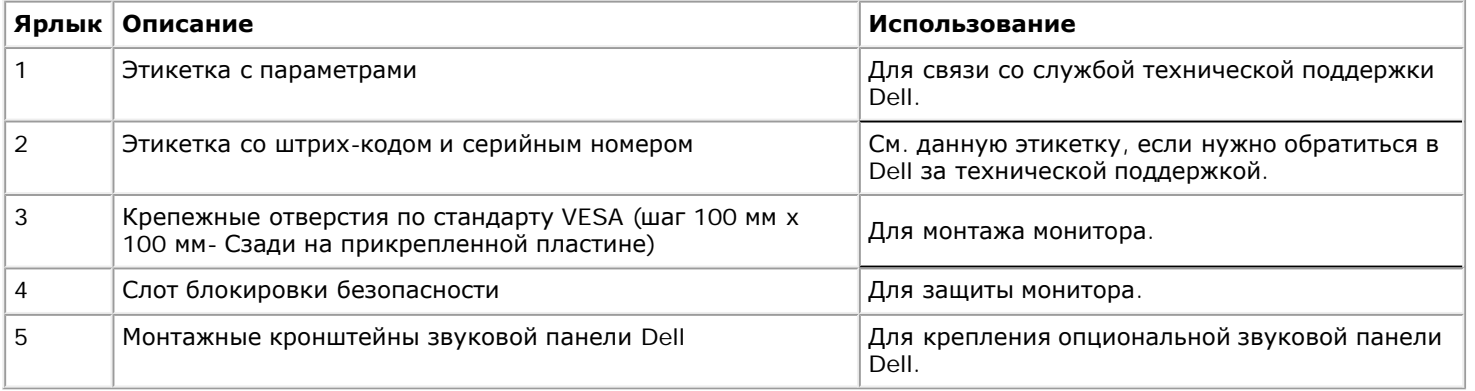

## **Вид сбоку**

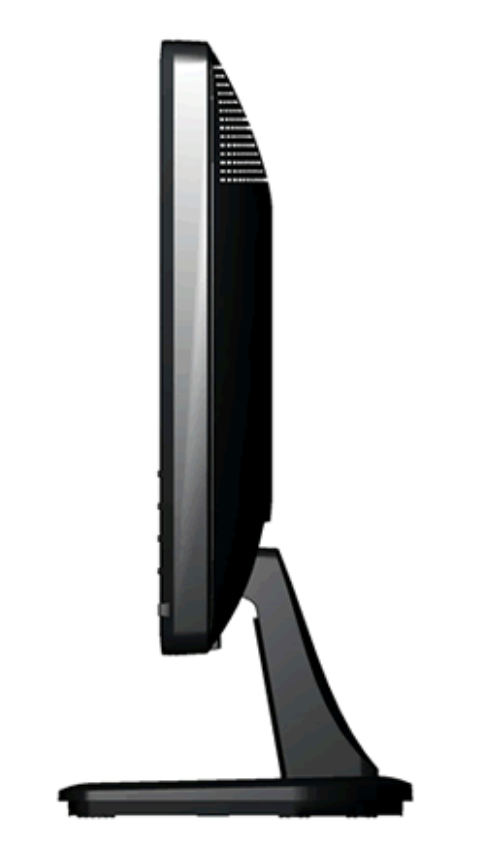

**Вид справа**

### **Вид снизу**

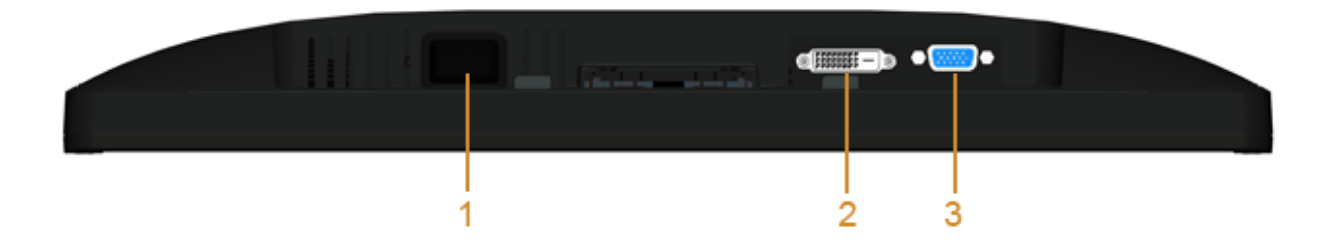

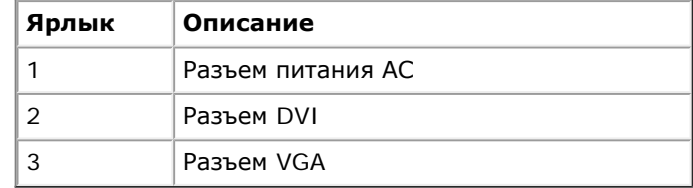

### <span id="page-9-0"></span>**Технические характеристики монитора**

### **Технические характеристики панели**

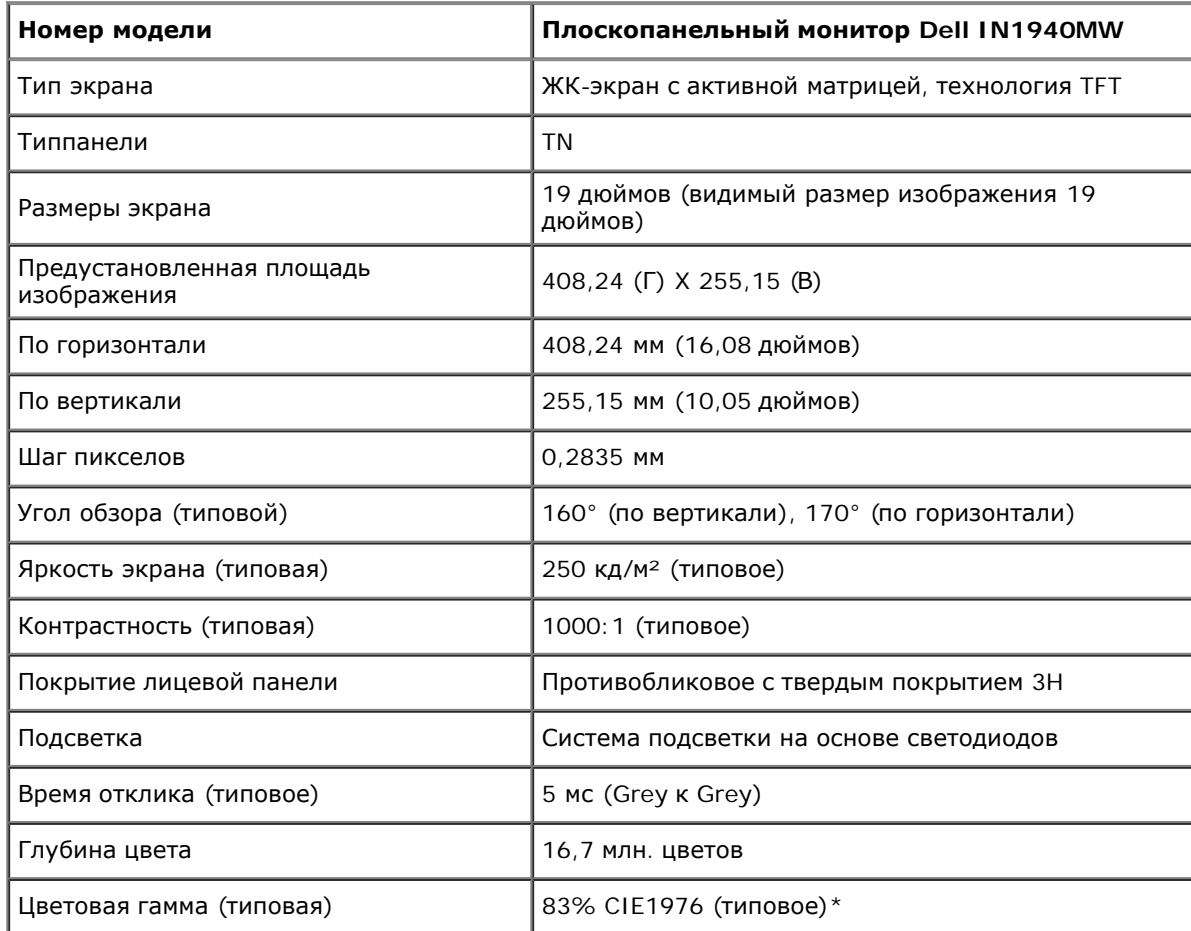

\*Цветовая гамма для [IN1940MW] разработана в соответствии со стандартами для проведения испытаний CIE1976 (83%) и CIE1931 (72%).

#### **Характеристики разрешения**

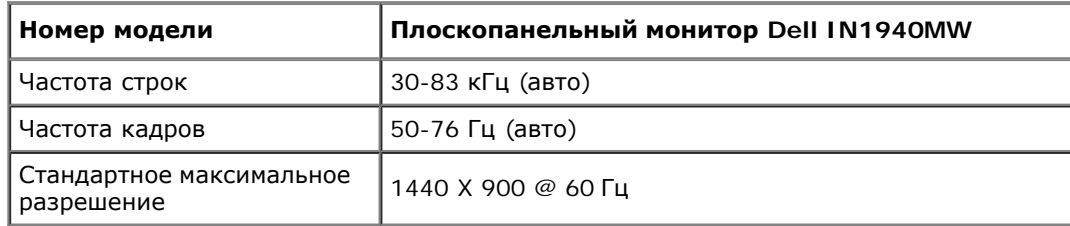

## **Поддерживаемые видеорежимы**

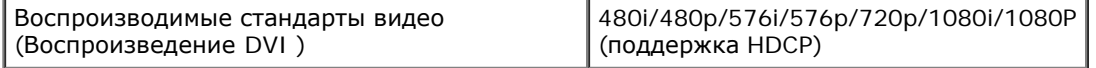

## **Предустановленные режимы отображения**

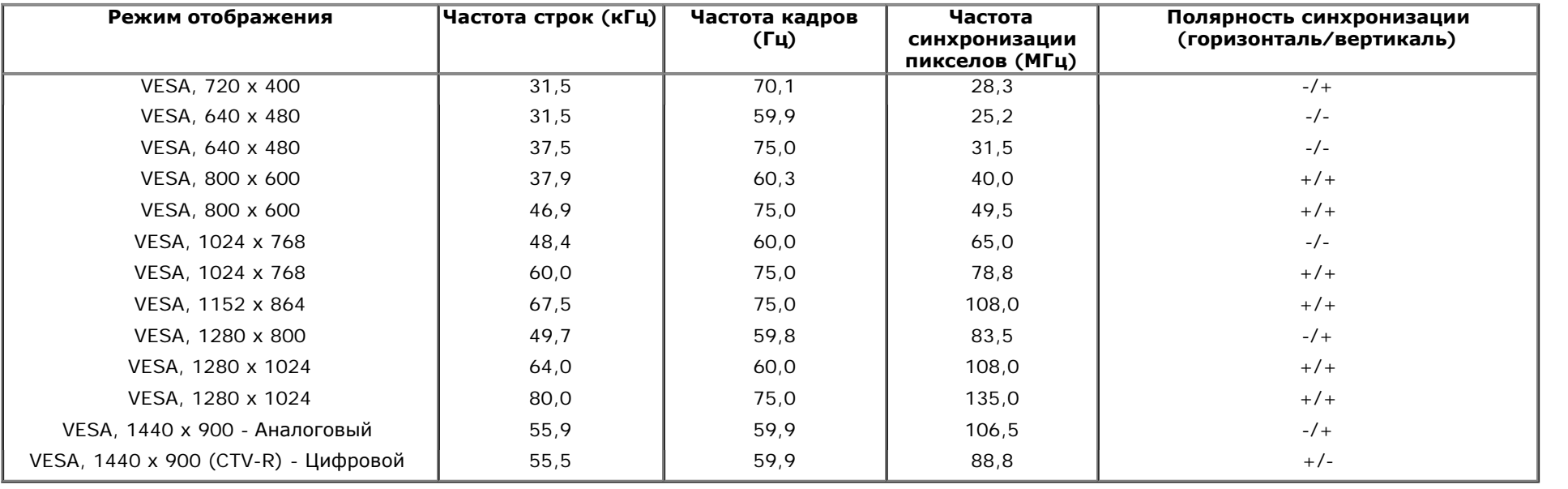

### **Электрические характеристики**

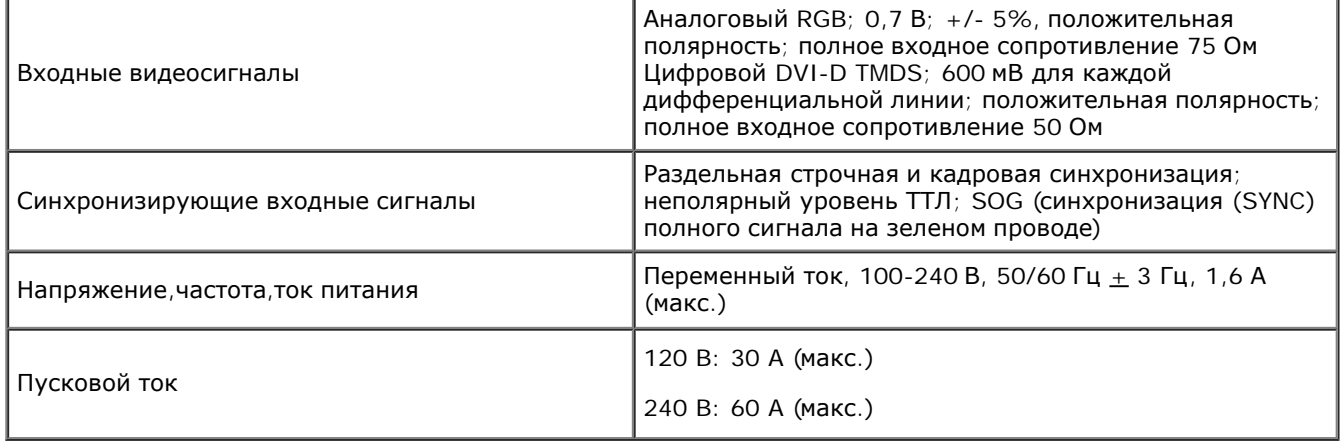

## **Физические характеристики**

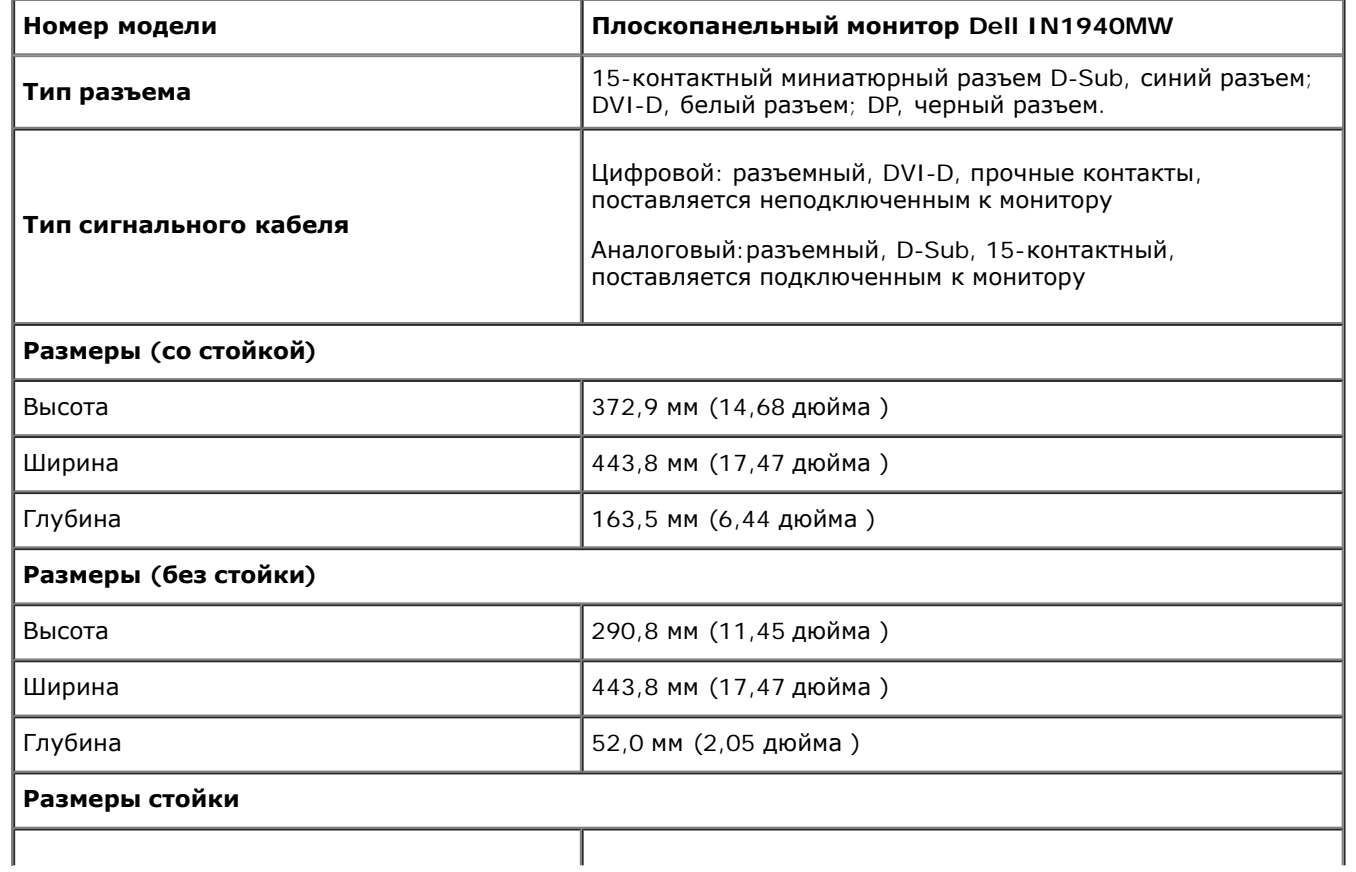

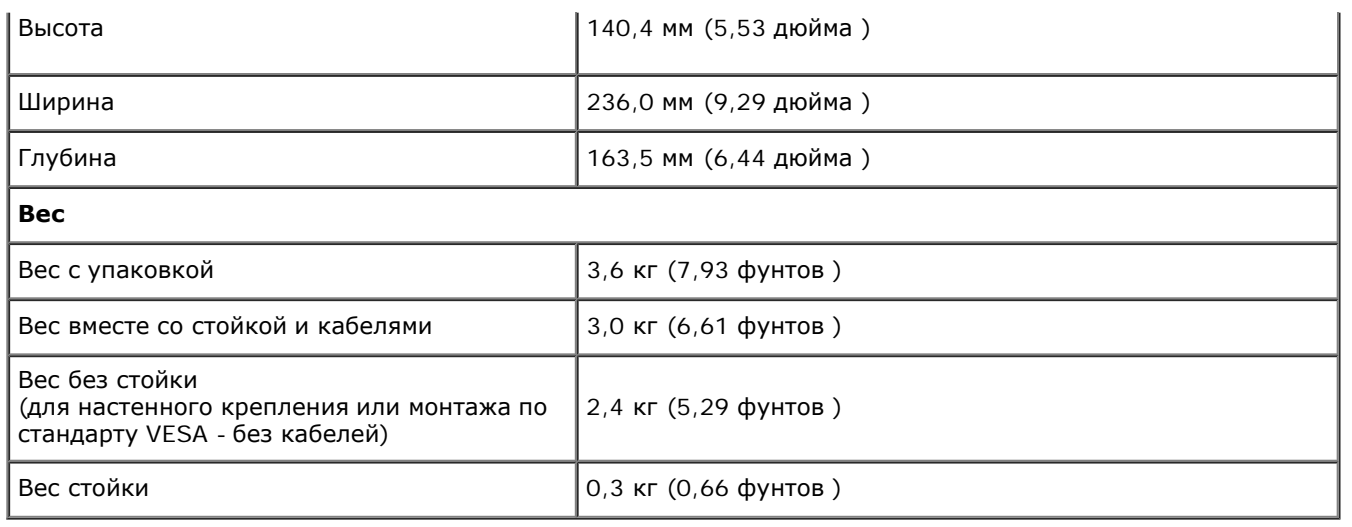

## **Характеристики окружающей среды**

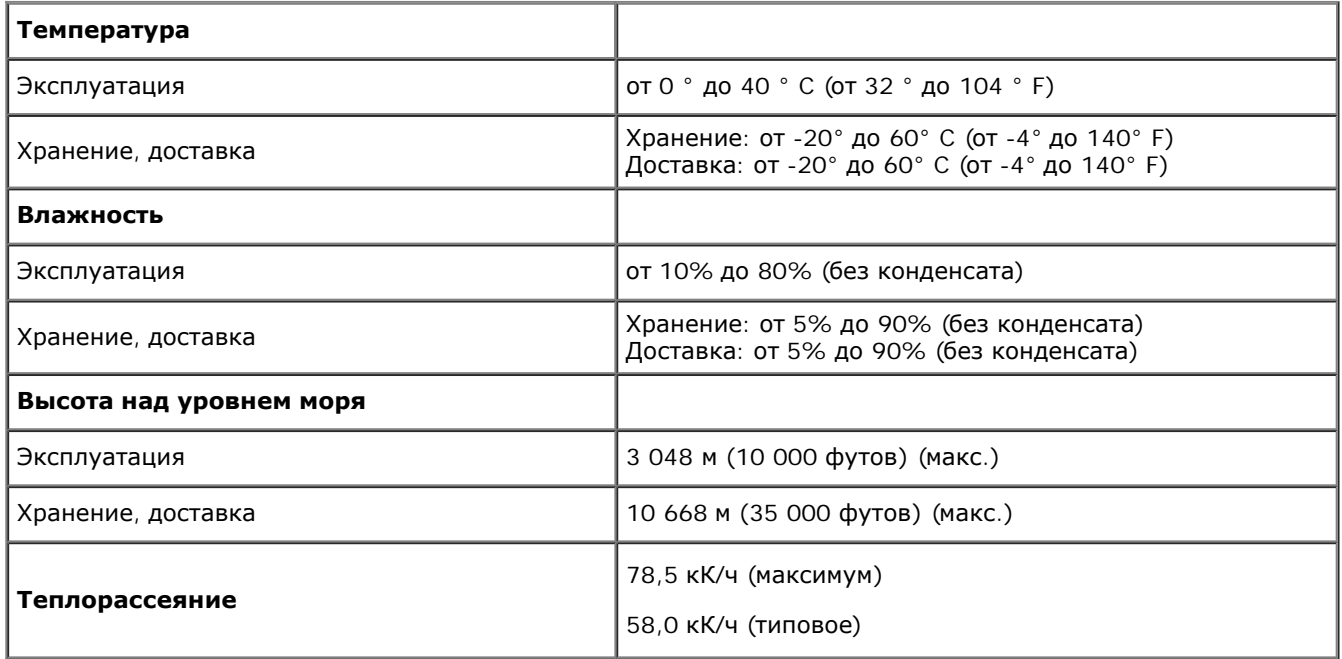

#### <span id="page-13-0"></span>**Режимы управления питанием**

Если у вас есть карта, соответствующая VESA DPM™ или установленное на РС ПО, монитор автоматически снизит энергопотребление, когда не используется. Это называется *Режим энергосбережения*. Если компьютер определит сигнал с клавиатуры, мыши или другого устройство, то автоматически возобновит работу. Следующая таблица показывает энергопотребление и сигналы данной автомаической функции энергосбережения:

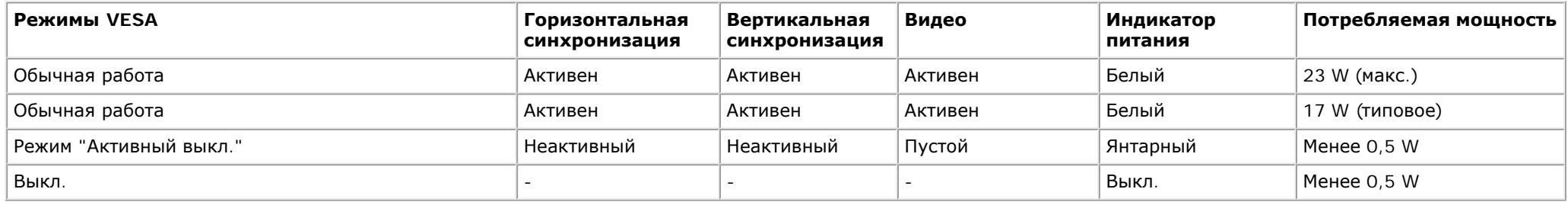

Экранное меню доступно только в обычном режиме.

Акивируйте компьютер и монитор для получения доступа к [OSD.](#page-23-0)

\* Полное отсутствие энергопотребления в выключенном режиме достигается только отключением сетевого кабеля.

\*\* Максимальный уровень потребляемой мощности при максимальном уровне подсветки и контрастности, Dell Soundbar и включенном порте USB.

#### **Назначение контактов**

#### **Разъем VGA**

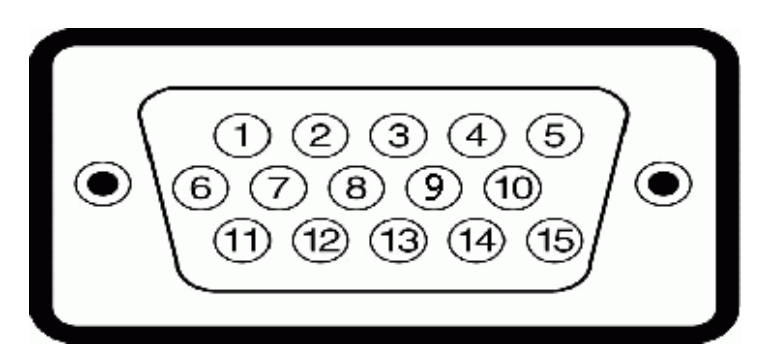

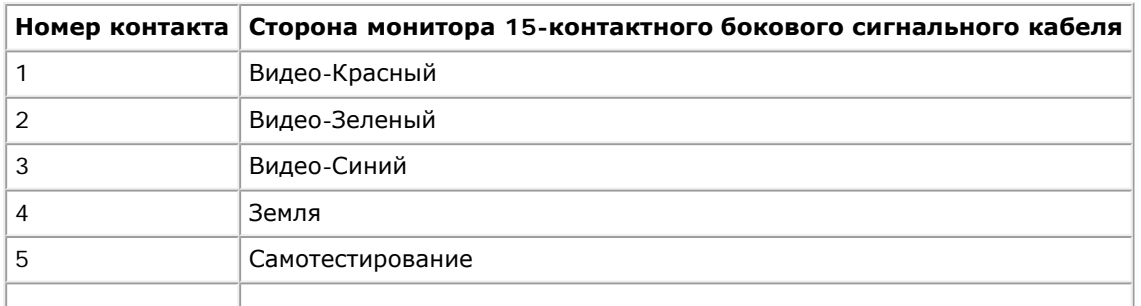

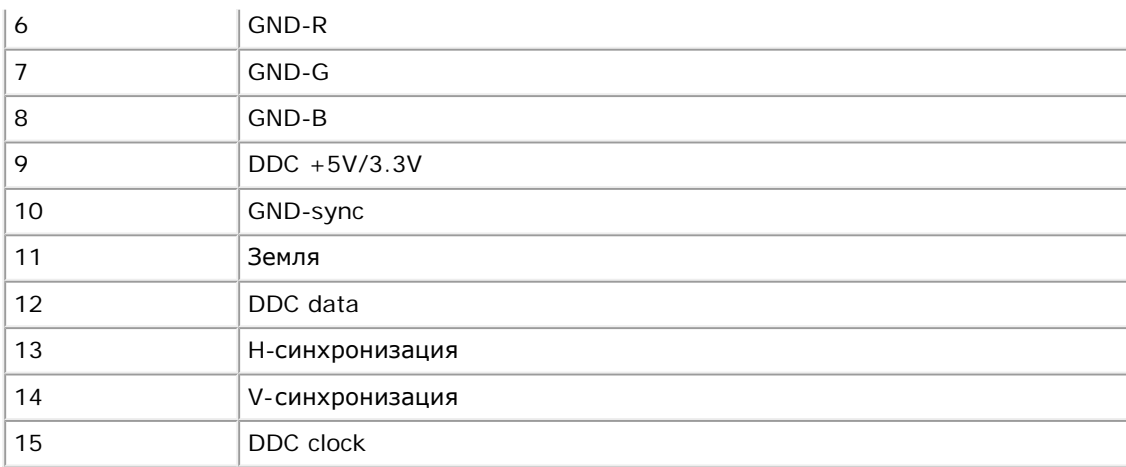

#### **Разъем DVI**

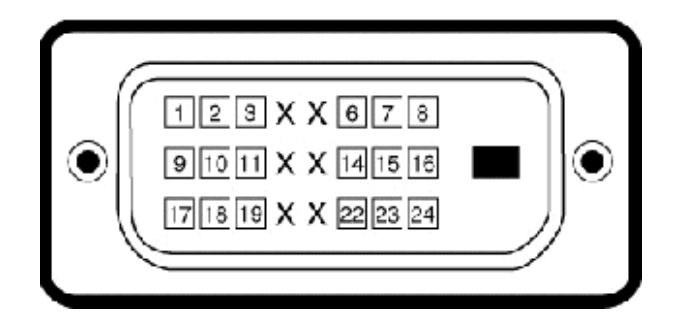

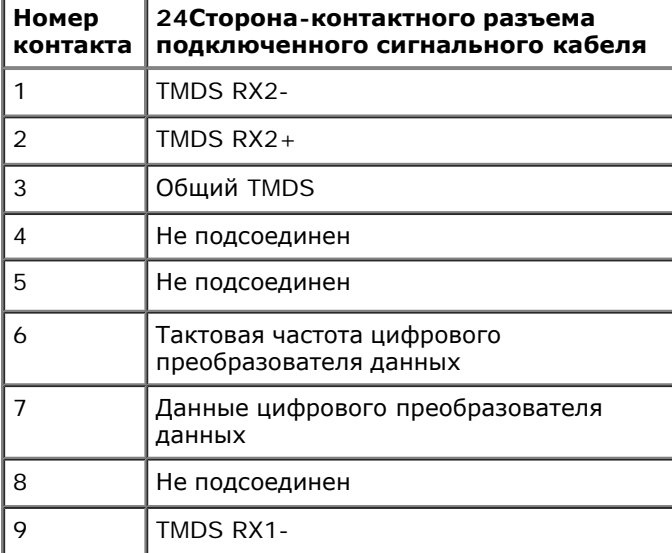

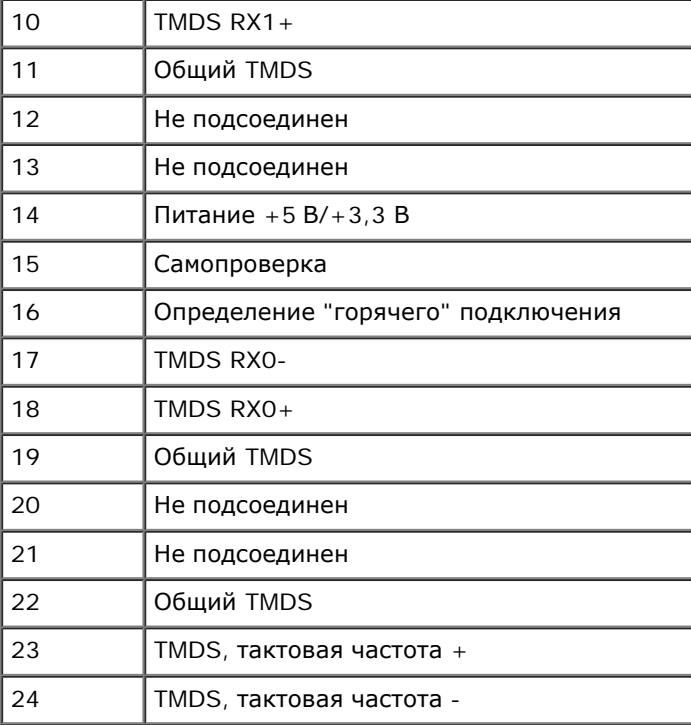

#### <span id="page-15-0"></span>**Возможности Plug and Play**

Вы можете устанавливать монитор в любую систему, совместимую с Plug and Play. Монитор автоматически предоставляет компьютеру данные по расширенной идентификации дисплея (Extended Display Identifcation Data - EDID) с использованием протоколов канала данных дисплея (Display Data Channel - DDC), чтобы сисема могла самостоятельно настроиться и оптимизировать параметры дисплея. Большинство установок монитора являются автоматическими. При необходимости можно выбирать различные установки.

### <span id="page-15-1"></span>**Качество и пиксельная политика LCD-мониторов**

В течение производства LCD-монитора фиксация или неизменное состояние одного или нескольких пикселей - нормальное явление. Видимым результатом является фиксированный пиксель, который появляется как темная или яркая точка. Если пиксель появляется постоянно, его называют "яркой точкой". Если пиксель - темный его называют "темной точкой"

. Практически в каждом случае фиксированные пиксели разглядеть трудно, и они не оказывают влияния на качество изображения. Дисплей с 1 - 5 фиксированными пикселями считается нормальным и соответствующим установленным стандартам. Подробнее см. на сайте поддержки Dell: **support.dell.com.**

### <span id="page-16-0"></span>**Руководство по обслуживанию**

#### **Уход за монитором**

**ВНИМАНИЕ: Прочтите и выполняйте [инструкции](#page-52-0) [по](#page-52-0) [безопасности](#page-52-0) перед чисткой монитора.**

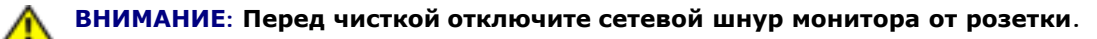

Для опимального результата следуйте инструкциям в списке ниже при распаковке, чистке или обращении с монитором:

- Для чистки антистатического экрана слегка смочите мягкую чистую ткань водой. По возможности используйте специальную ткань для чистки экрана или соответствующий раствор для антистатических покрытий. Не используйте бензин, растворитель, аммиак, абразивные очистители и сжатый воздух.
- Используйте слегка влажную ткань для очистки пластмассовых поверхностей. Не используйте любые растворители, поскольку они оставляют пленку на пластмассе.
- Если вы заметите белый порошок при распаковке монитора, сотрите его тряпкой. Он появляется при транспортировке монитора.
- Обращайтесь с монитором осторожно, поскольку он царапается и выцветает быстрее, чем монитор в светлом корпусе.
- Для получения оптимального качества изображения на мониторе используйте динамическую экранную заставку и выключайте монитор, когда он не используется.

[Назад](#page-1-0) [на](#page-1-0) [страницу](#page-1-0) [содержания](#page-1-0)

<span id="page-17-0"></span>**Руководство пользователя широкоэкранного монитора Dell™ IN1940MW с диагональю**

- [Крепление](#page-17-1) [подставки](#page-17-1)
- 0 [Снятие](#page-19-0) [подставки](#page-19-0) [для](#page-19-0) [настенного](#page-19-0) [крепления](#page-19-0) [\(VESA](#page-19-0))
- $\bullet$ [Подключение](#page-20-0) [монитора](#page-20-0)
- [Установка](#page-22-0) [модуля](#page-22-0) [акустических](#page-22-0) [систем](#page-22-0) [Dell Soundbar AX510PA \(](#page-22-0)[опция](#page-22-0)[\)](#page-22-0)

#### <span id="page-17-1"></span>**Крепление подставки**

**ПРИМЕЧАНИЕ**: Монитор поставляется с отсоединенным основанием подставки.

1. Подсоедините подставку к основанию.

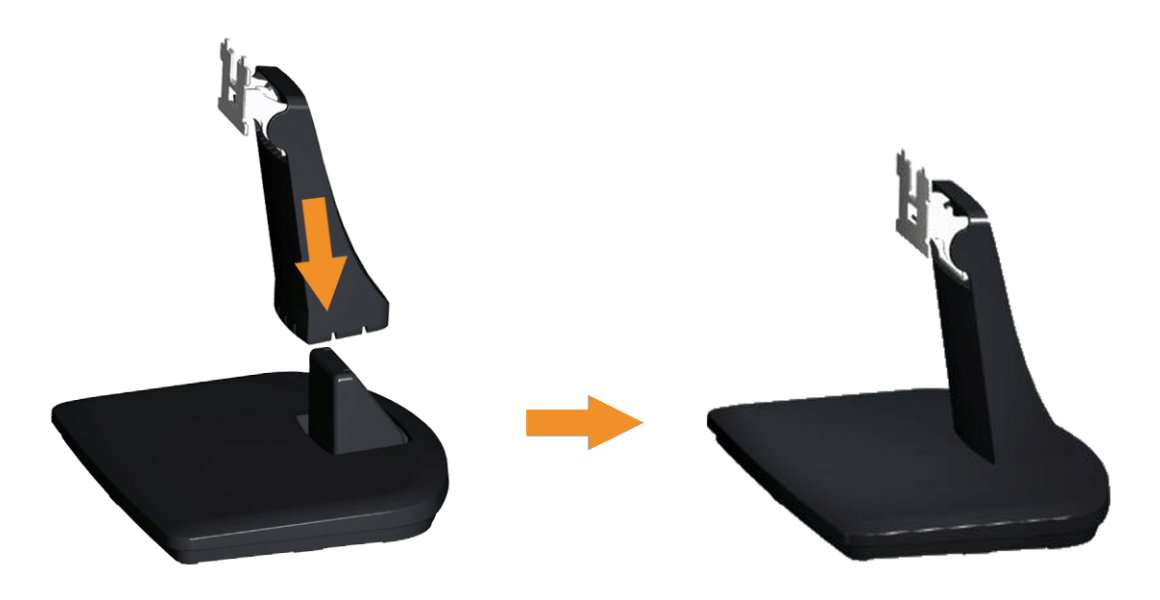

- a. Положите подставку на стол.
- b. Переместите корпус монитора в соответствующем направлении назад, пока он со щелчком не встанет на место.

2 Прикрепите собранную подставку к монитору.

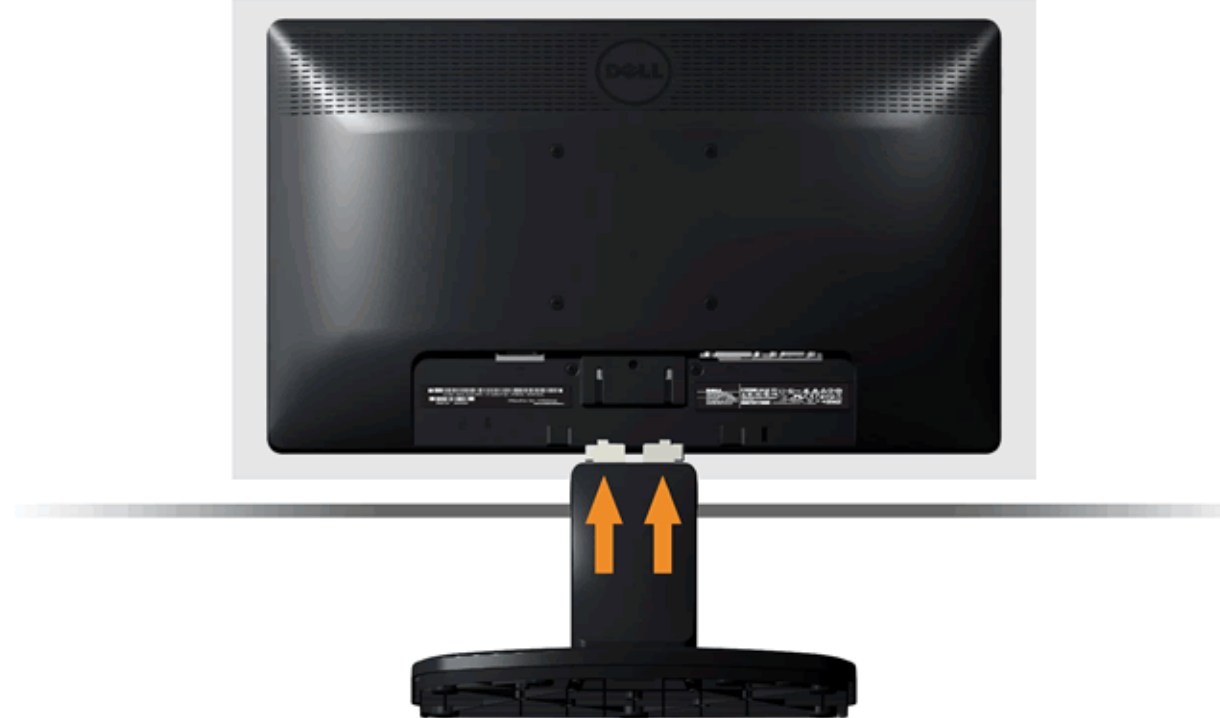

- a. Положите монитор на мягкую ткань или подушку рядом с краем стола.
- b. Совместите скобу собранной подставки с канавкой на мониторе.
- c. Вставьте скобу в монитор, чтобы она со щелчком встала на место.

## <span id="page-19-0"></span>**Снятие подставки для настенного крепления (VESA)**

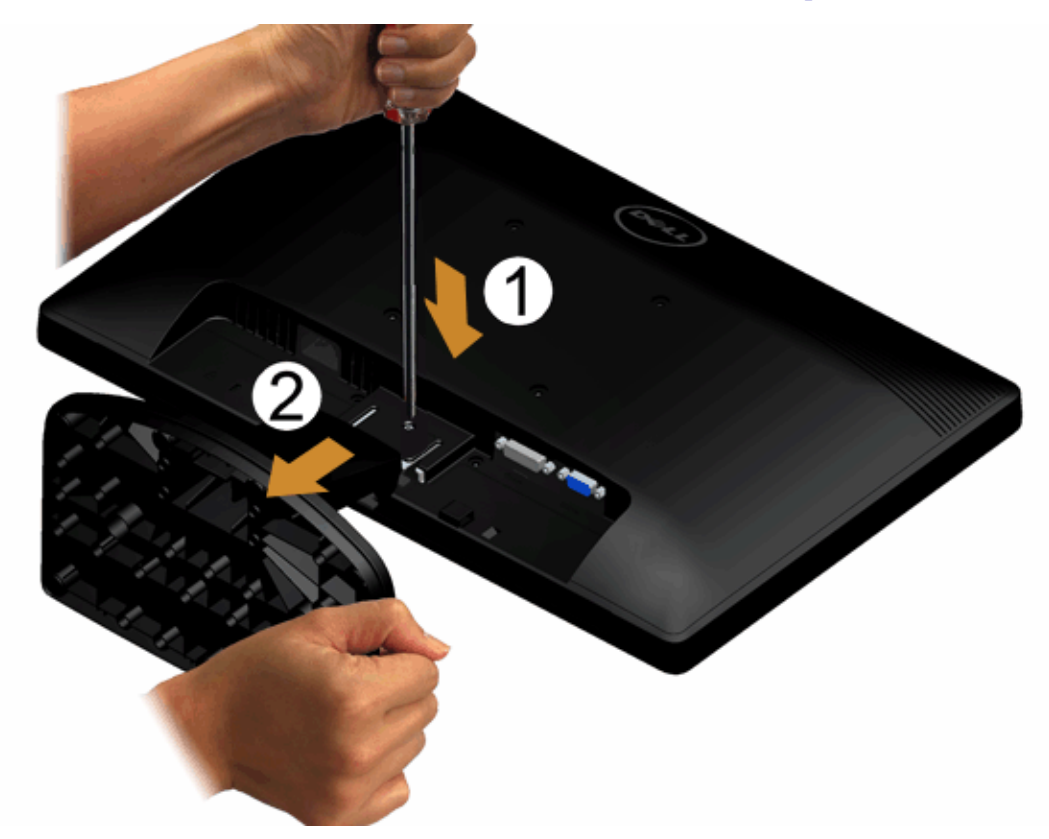

Для сняия подставки с монитора.

- 1. Поставьте монитор на мягкую ткань на стабильную поверхность.
- 2. Длинной отверткой надавите защелку в отверстии непосредственно над подставкой.
- 3. Освободив защелку, отсоедините основание от монитора.

### <span id="page-20-0"></span>**Подключение монитора**

#### **ВНИМАНИЕ: Перед началом процедур данного раздела см. [Инструкции](#page-52-1) [по](#page-52-1) [безопасности](#page-52-1).**

Для подключения монитора к ПК выполните следующие действия:

1. Выключите компьютер и отключите кабель питания от сети.

Соедините синий кабель (VGA) монитора с компьютером.

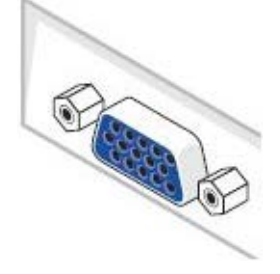

ПРИМЕЧАНИЕ: Если на компьютере предусмотрен белый разъем DVI, cоедините белый кабель DVI (опция) монитора с Ø компьютером.

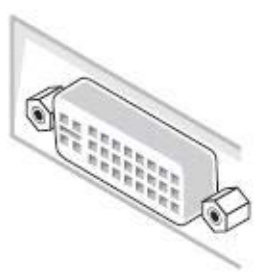

**И ПРИМЕЧАНИЕ: Не подключайте к компьютеру одновременно синий кабель VGA и белый кабель DVI, поскольку все мониторы** поставляются с уже подсоединенными кабелями VGA.

2. Подсоедините белый (цифровой DVI-D), синий (аналоговый VGA) соединительный кабель монитора к соответствующему видеоразъему на задней панели компьютера. Не подключайте три кабеля одновременно к одному и тому же компьютеру. Все кабели могут использоваться при подключении к соответствующим видеосистемам трех различных компьютеров.

### **Подключение синего кабеля VGA**

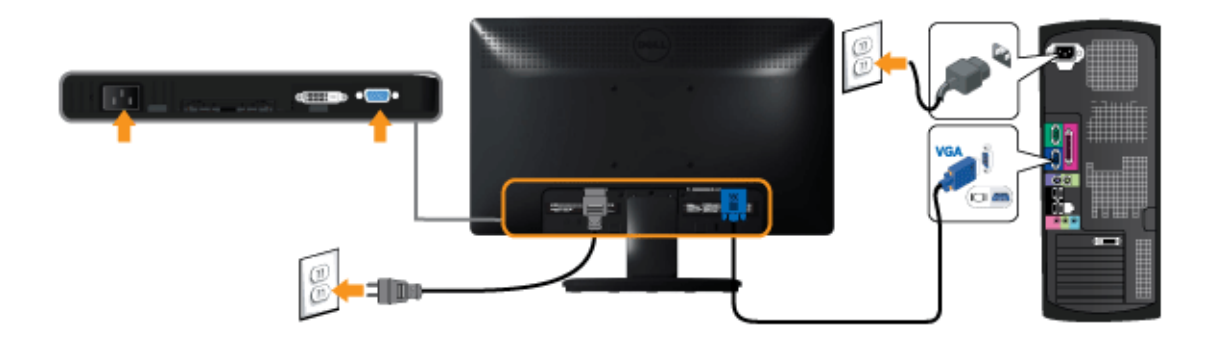

### **Подключение белого кабеля (DVI) (опция)**

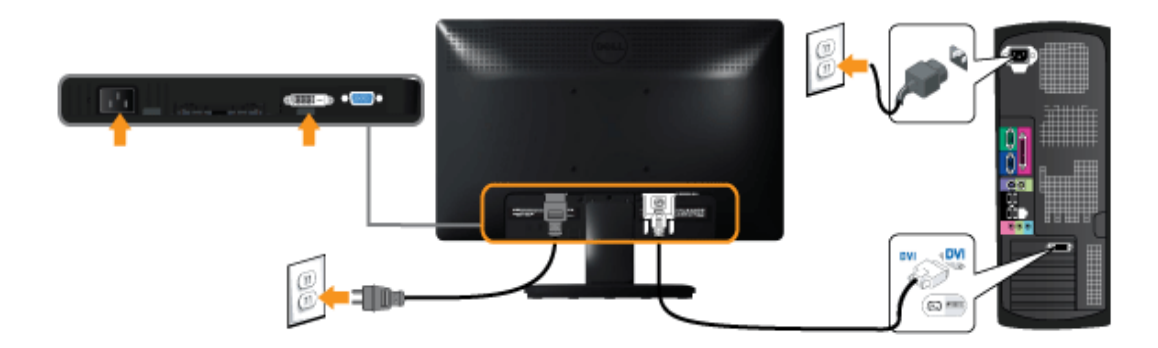

**ПРЕДОСТЕРЕЖЕНИЕ**: Рисунки приводятся исключительно в целях иллюстрации. Внешний вид компьютера может отличаться.

#### <span id="page-22-0"></span>**Установка модуля акустических систем Dell Soundbar AX510PA (опция)**

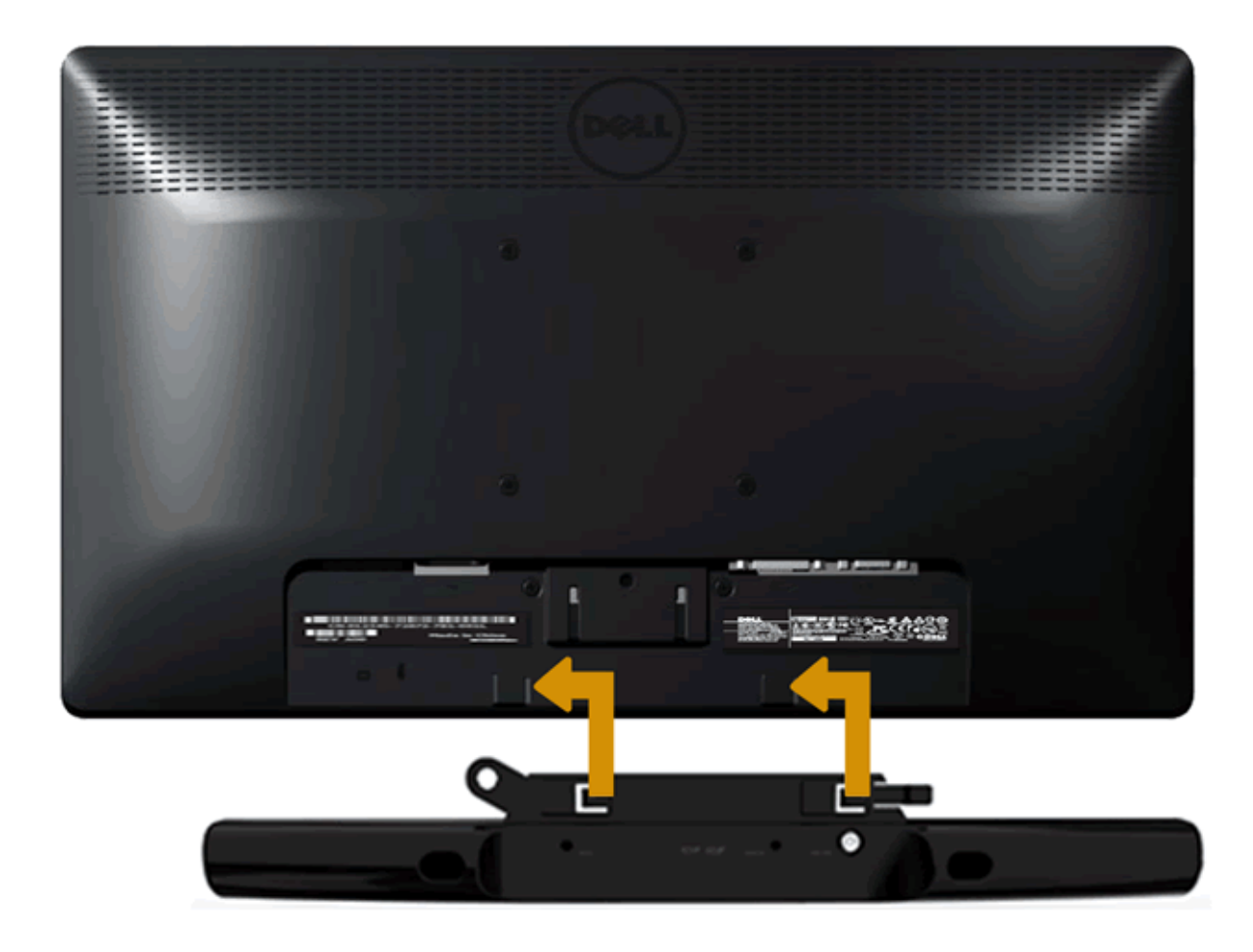

**ОСТОРОЖНО:** Не используйте с другими устройствами, кроме звуковой панели Dell.  $\wedge$ 

Для крепления звуковой панели:

- 1. Сзади монитора прикрепите звуковую панель, совместив два отверстия с двумя петлями внизу монитора.
- 2. Сместите звуковую панель влево, пока она не встанет на место.
- 3. Подключите звуковую панель с помощью разъема питания DC и адаптера питания звуковой панели.
- 4. Вставьте мини-стереоразъем сзади звуковой панели в выходной аудиоразъем компьютера.

## <span id="page-23-0"></span>**Эксплуатация монитора**

**монитор Dell™ IN1940MW Руководство пользователя.**

- [Включите](#page-23-1) [питание](#page-23-1) [монитора](#page-23-1)
- [Использование](#page-24-0) [элементов](#page-24-0) [управления](#page-24-0) [на](#page-24-0) [передней](#page-24-0) [панели](#page-24-0) 0
- [Использование](#page-26-0) [экранного](#page-26-0) [меню](#page-26-0)
- [Настройка](#page-42-0) [оптимального](#page-42-0) [разрешения](#page-42-0)
- [Использование](#page-43-0) [модуля](#page-43-0) [акустических](#page-43-0) [систем](#page-43-0) [Dell Soundbar](#page-43-0)

 $\bigcirc$ 

[Регулировка](#page-44-0) [наклона](#page-44-0)

### <span id="page-23-1"></span>**Включите питание монитора**

Чтобы включить монитор, нажмите кнопку

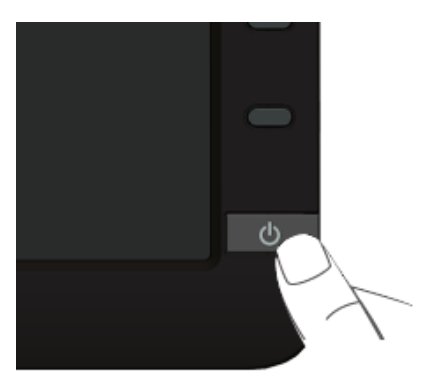

#### <span id="page-24-0"></span>**Использование элементов управления на передней панели**

Используйте кнопки управления на передней панели монитора для настройки параметров отображаемого изображения. При настройке элементов управления с помощью этих кнопок в экранном меню отображаются изменяемые числовые значения параметров.

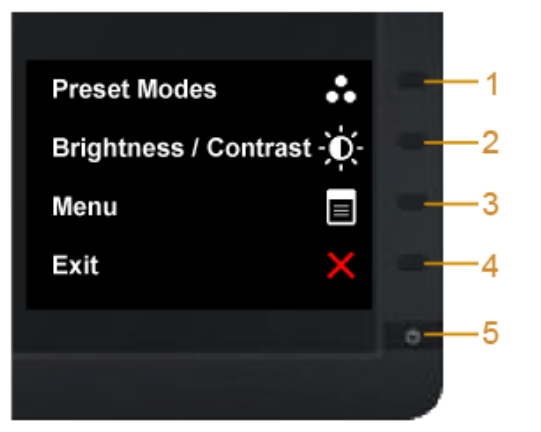

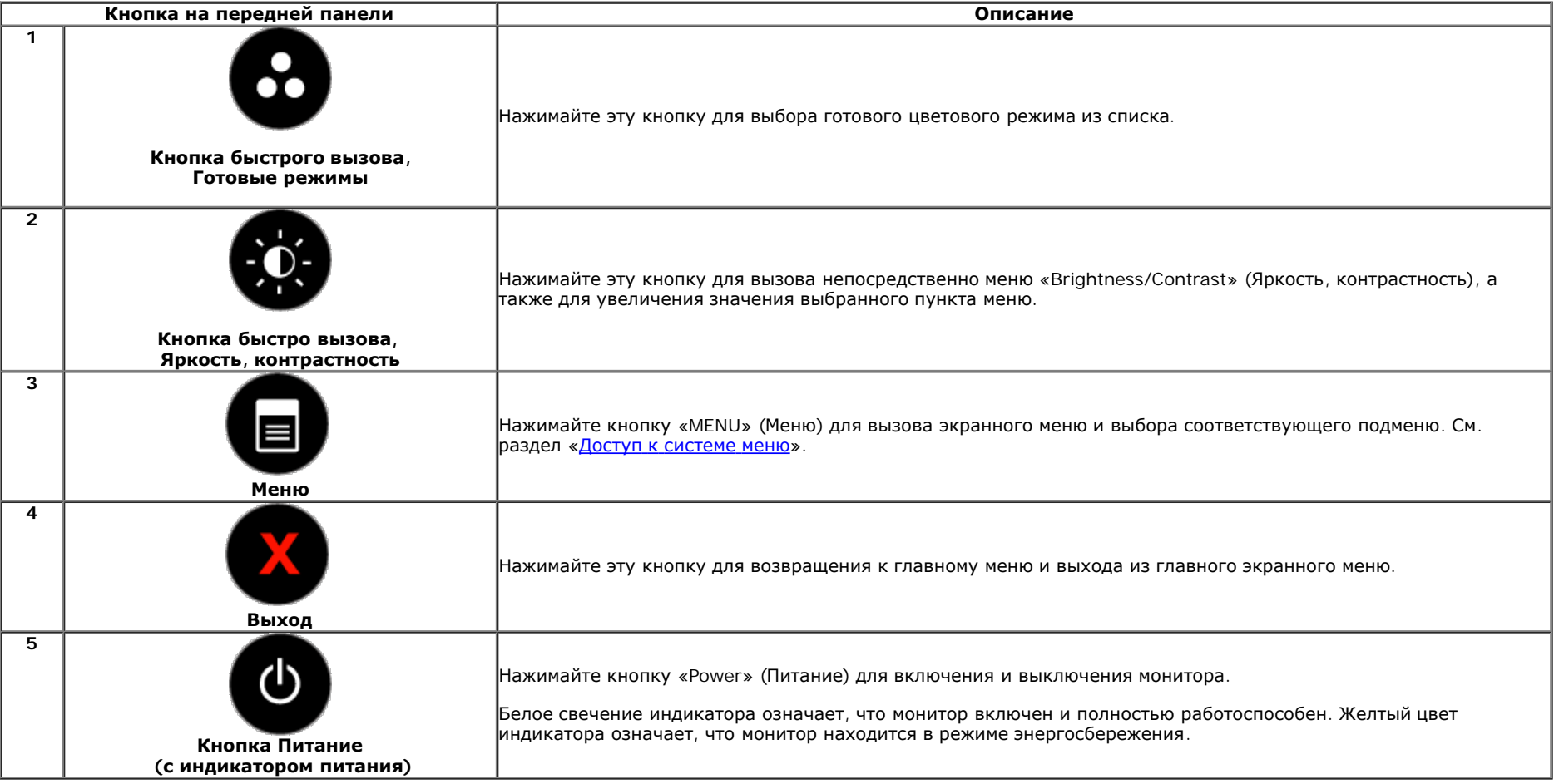

#### **Кнопка на передней панели**

Для настройки параметров изображения [нажимайте](#page-2-0) [кнопки](#page-2-0) на передней панели монитора.

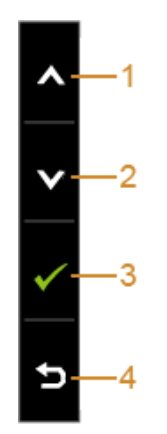

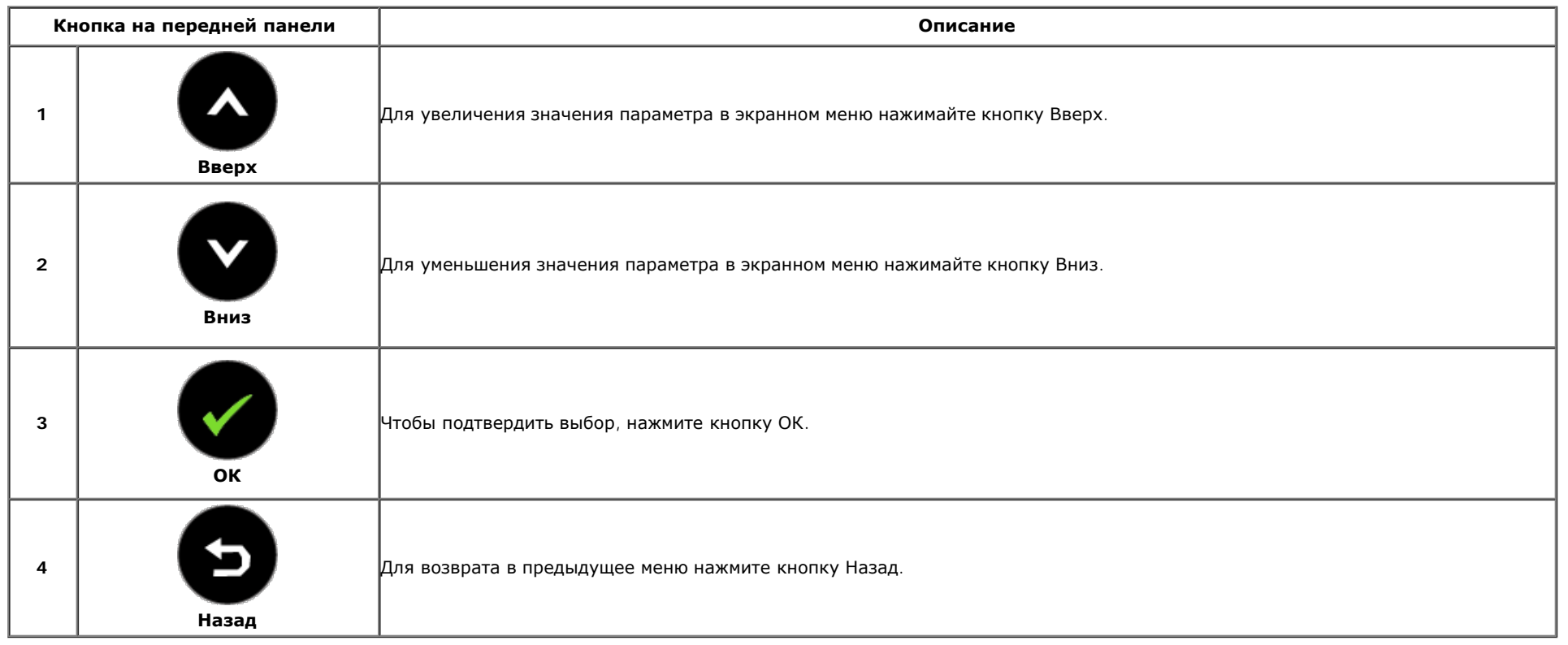

#### <span id="page-26-0"></span>**Использование экранного меню**

#### <span id="page-26-1"></span>**Доступ к системному меню**

Ø **ПРИМЕЧАНИЕ:** При изменении настроек и последующем переходе к другому меню или выходе из экранного меню монитор автоматически сохраняет внесенные изменения. Изменения также сохраняются, если изменить настройки и дождаться автоматического закрытия экранного меню.

1. Нажмите кнопку для вызова экранного меню и отображения главного меню.

#### **Главное меню для аналогового входа (VGA)**

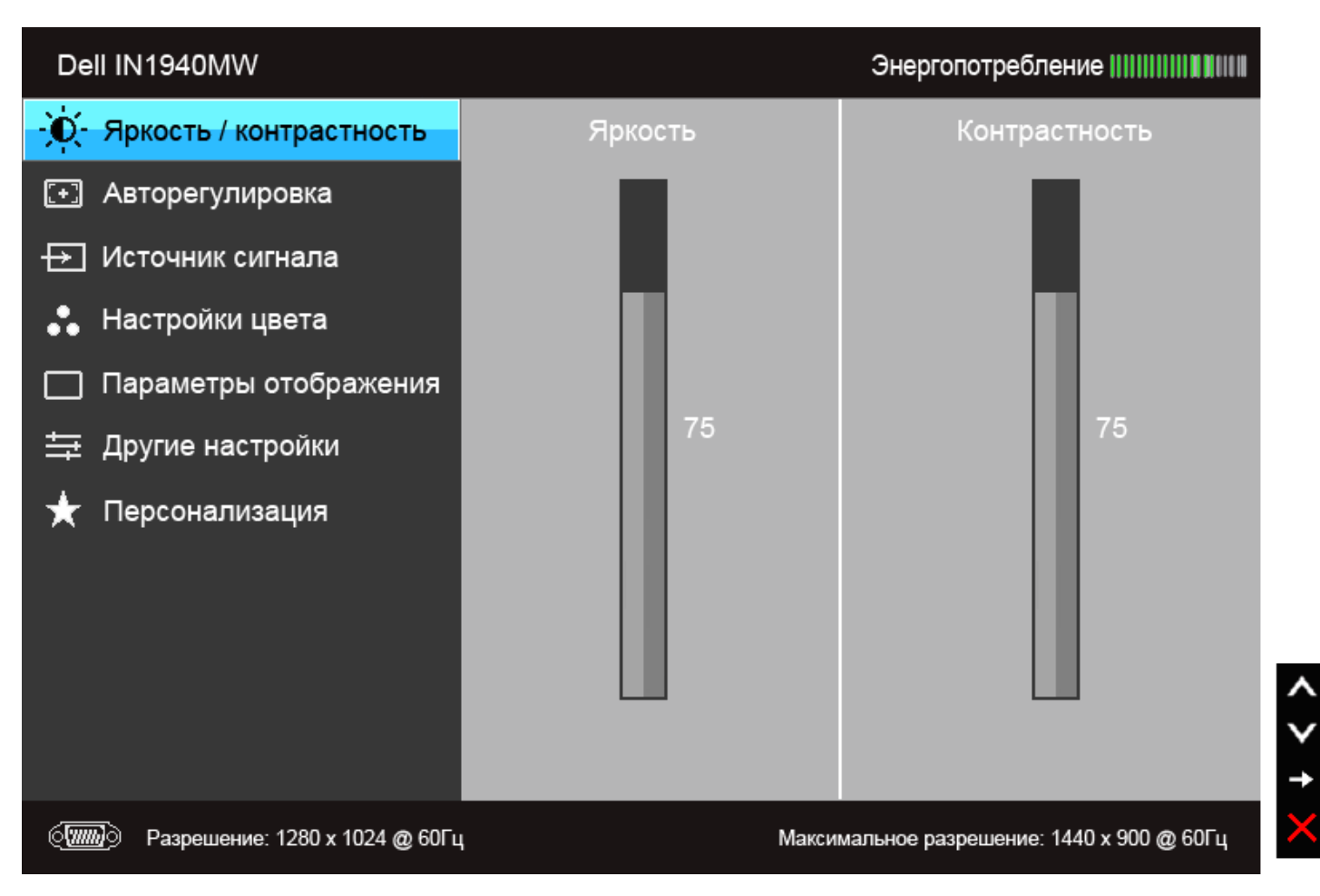

#### **Главное меню для цифрового входа (DVI)**

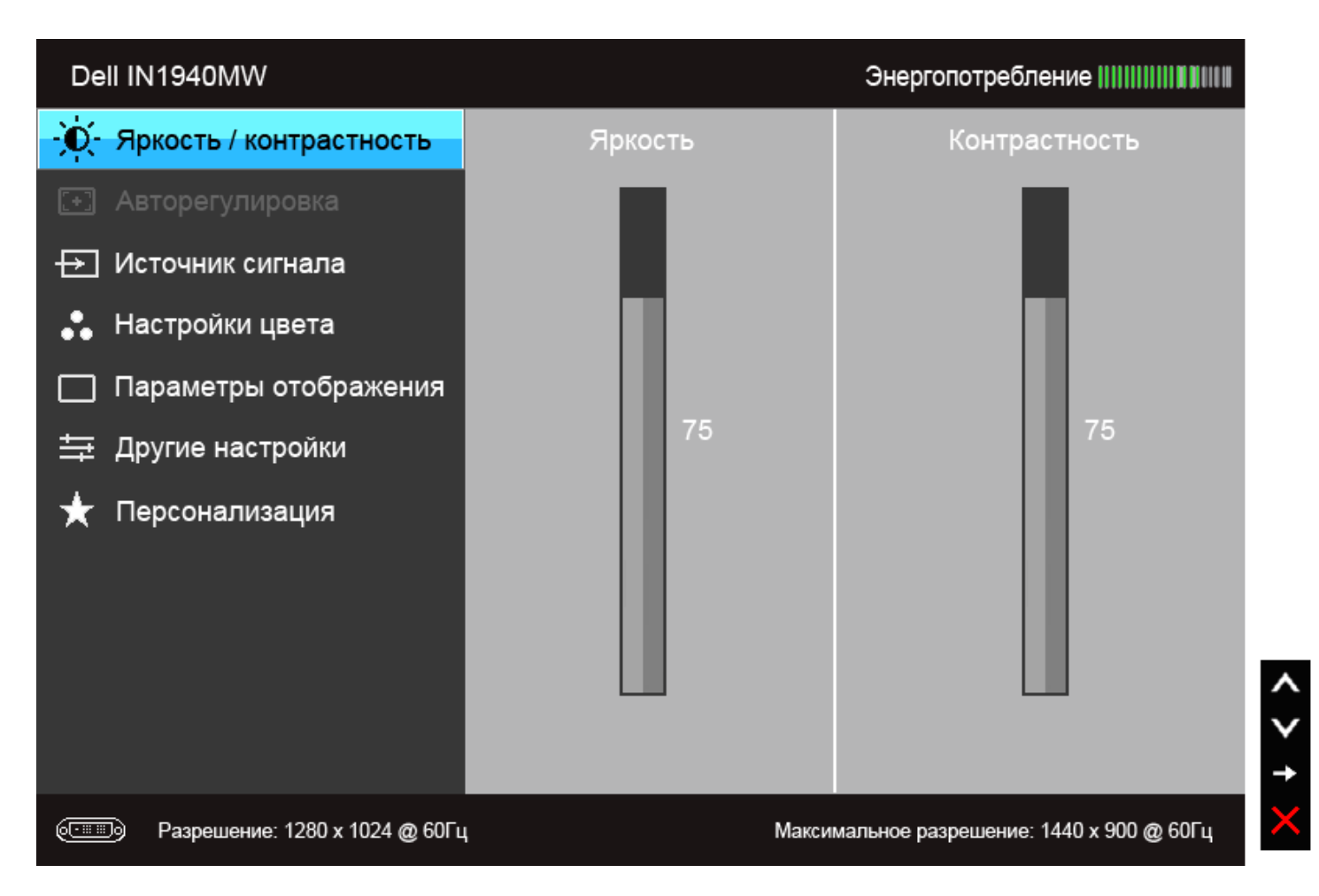

**ПРИМЕЧАНИЕ:** Функция «AUTO ADJUST» (Автонастройка) доступна только при использовании аналогового входа (VGA).

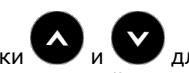

2. Нажимайте кнопки Ми Для перемещения между пунктами параметров. При переходе от одного значка к другому название пункта выделяется. Приведенная ниже таблица содержит полный перечень всех доступных пунктов меню монитора.

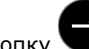

3. Нажмите кнопку один раз, чтобы активировать выделенный пункт.

4. Нажимайте кнопки и для выбора необходимого параметра.

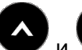

6.Выберите пункт для возвращения к главному меню или выхода из экранного меню.

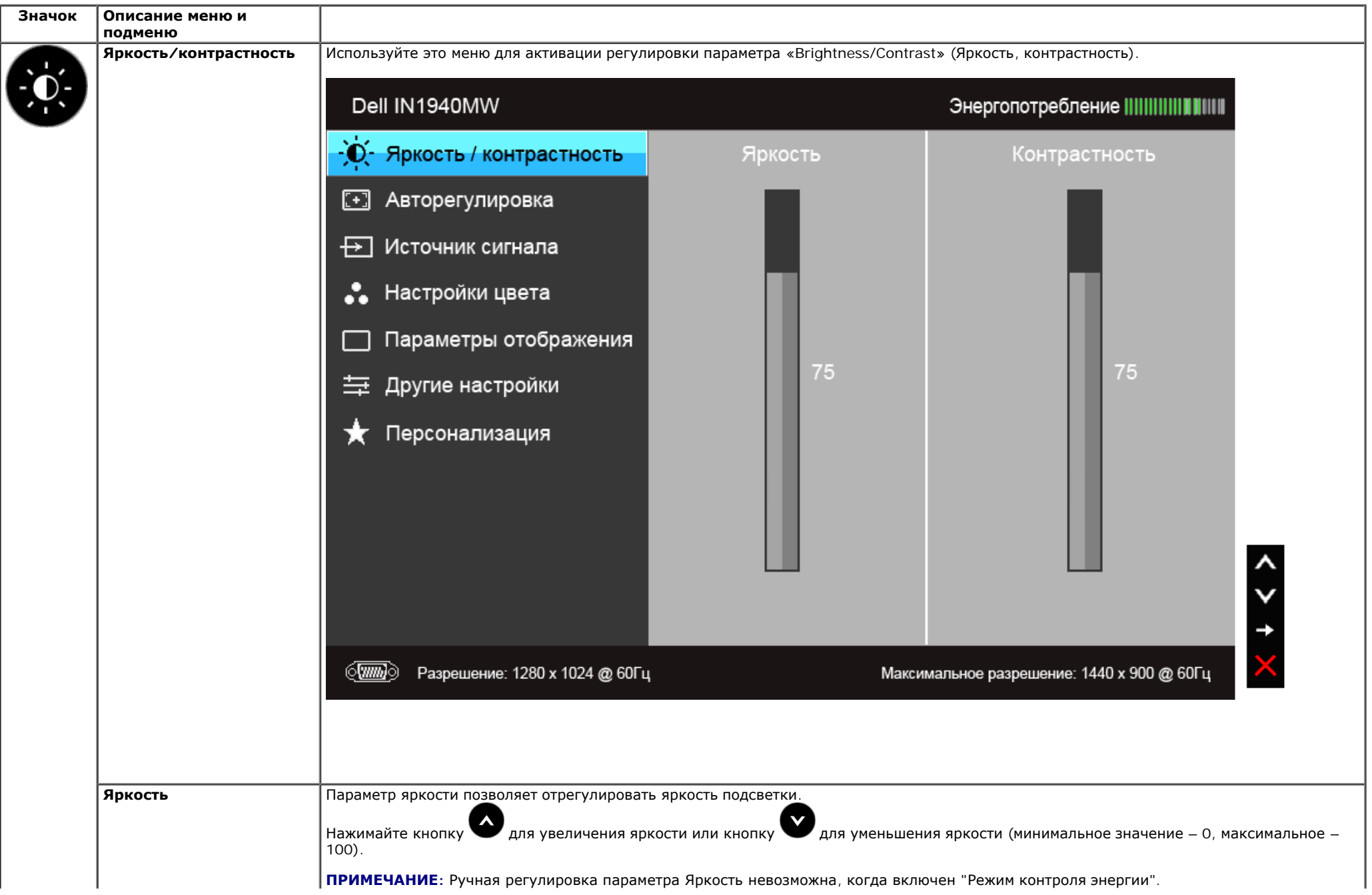

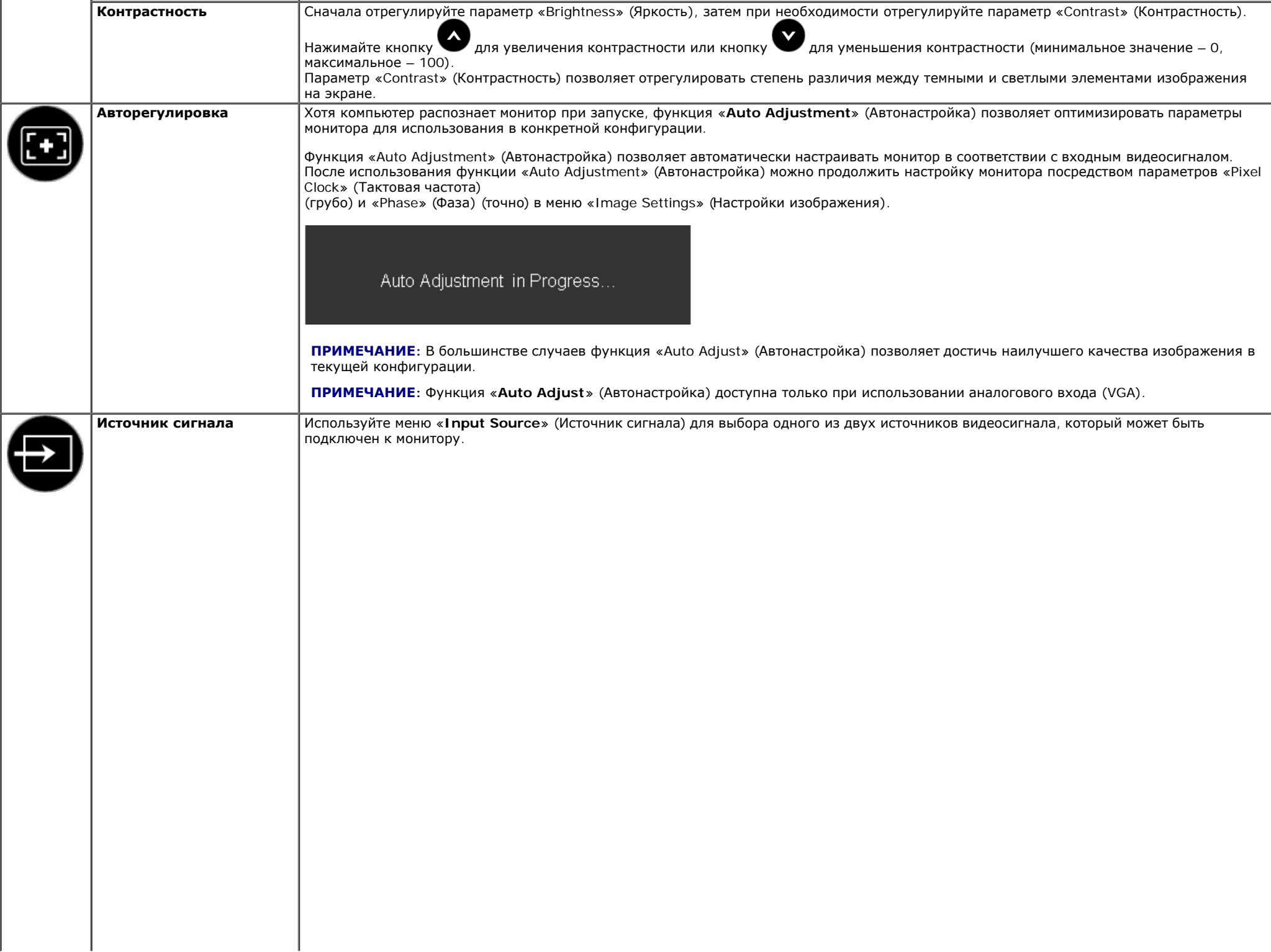

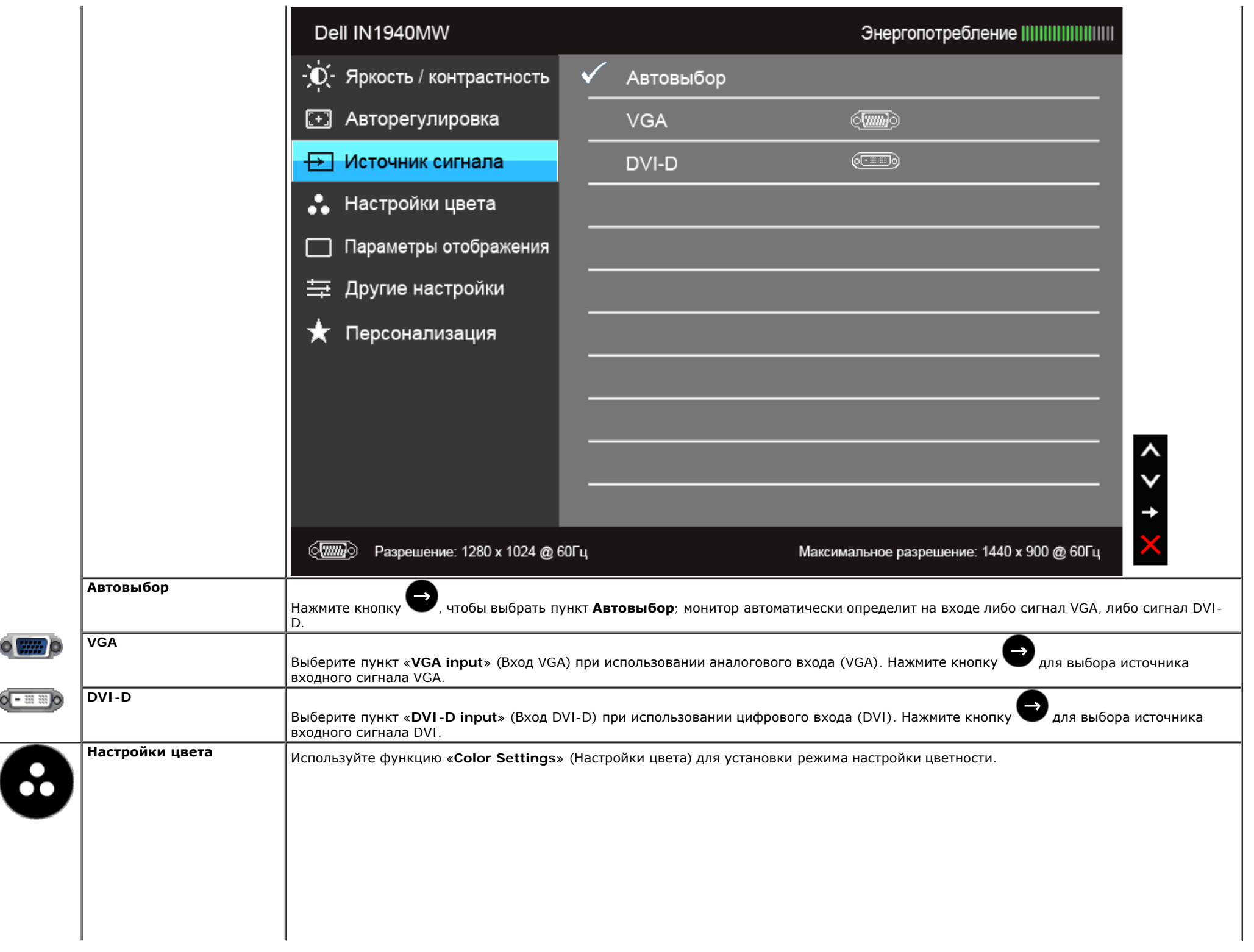

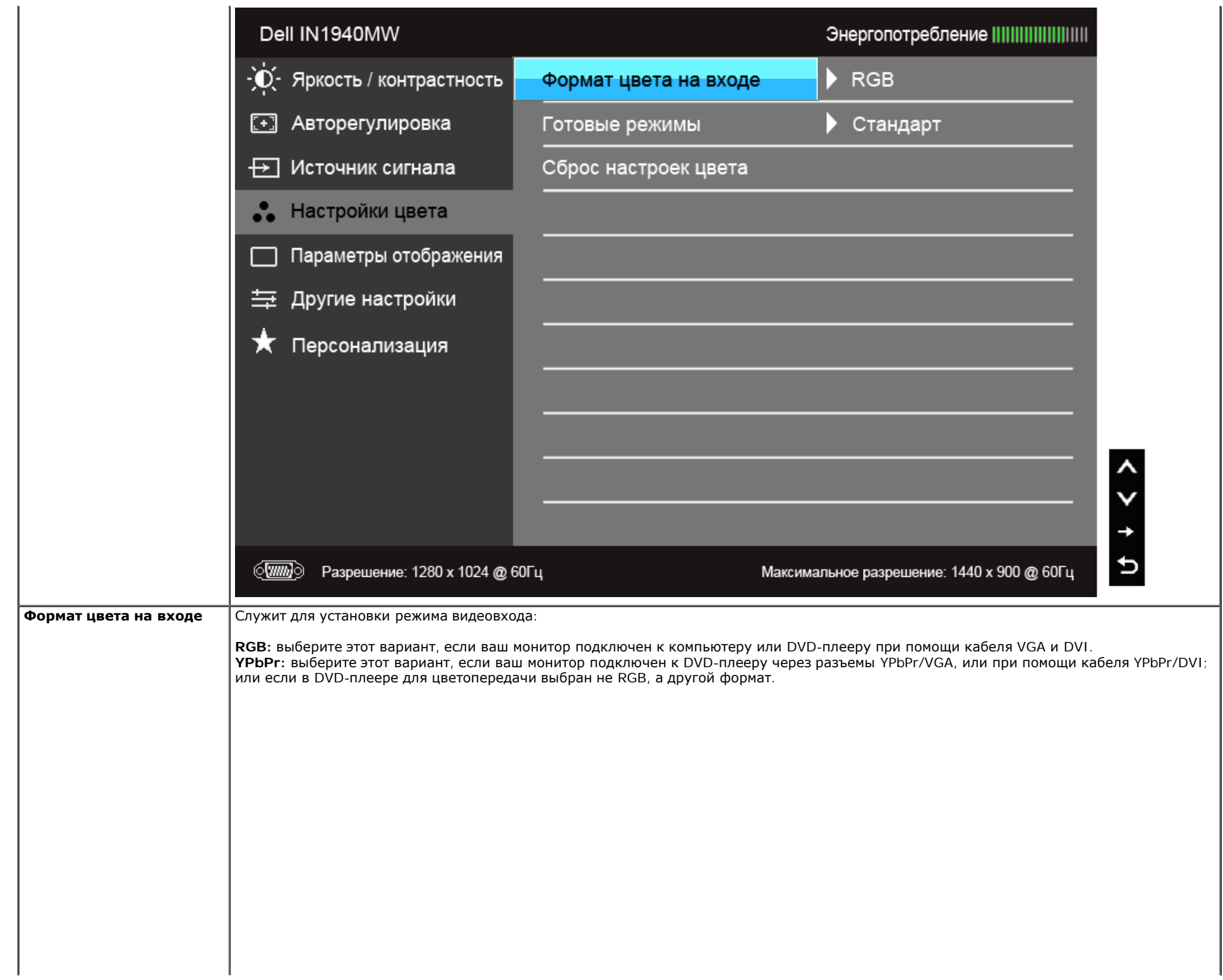

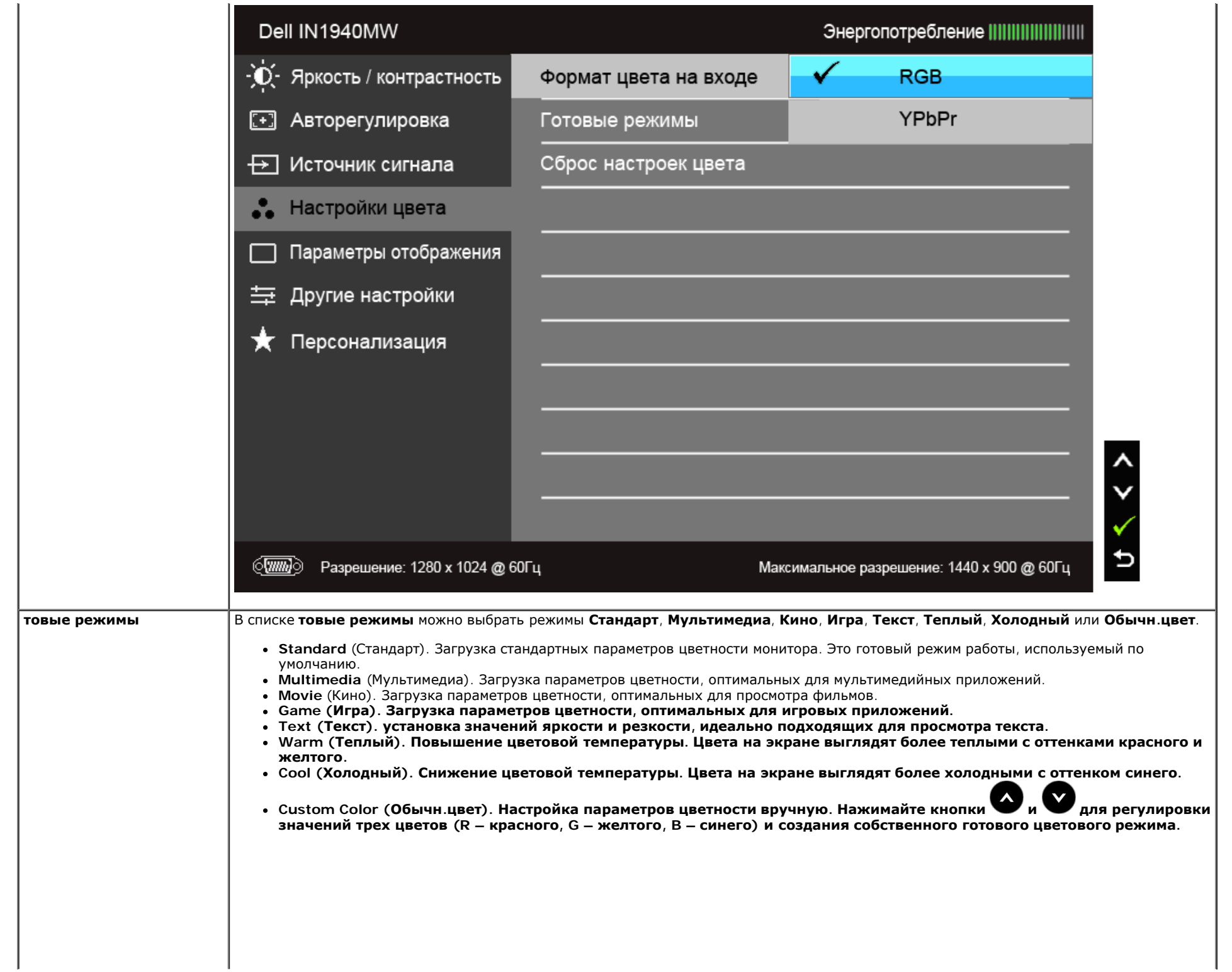

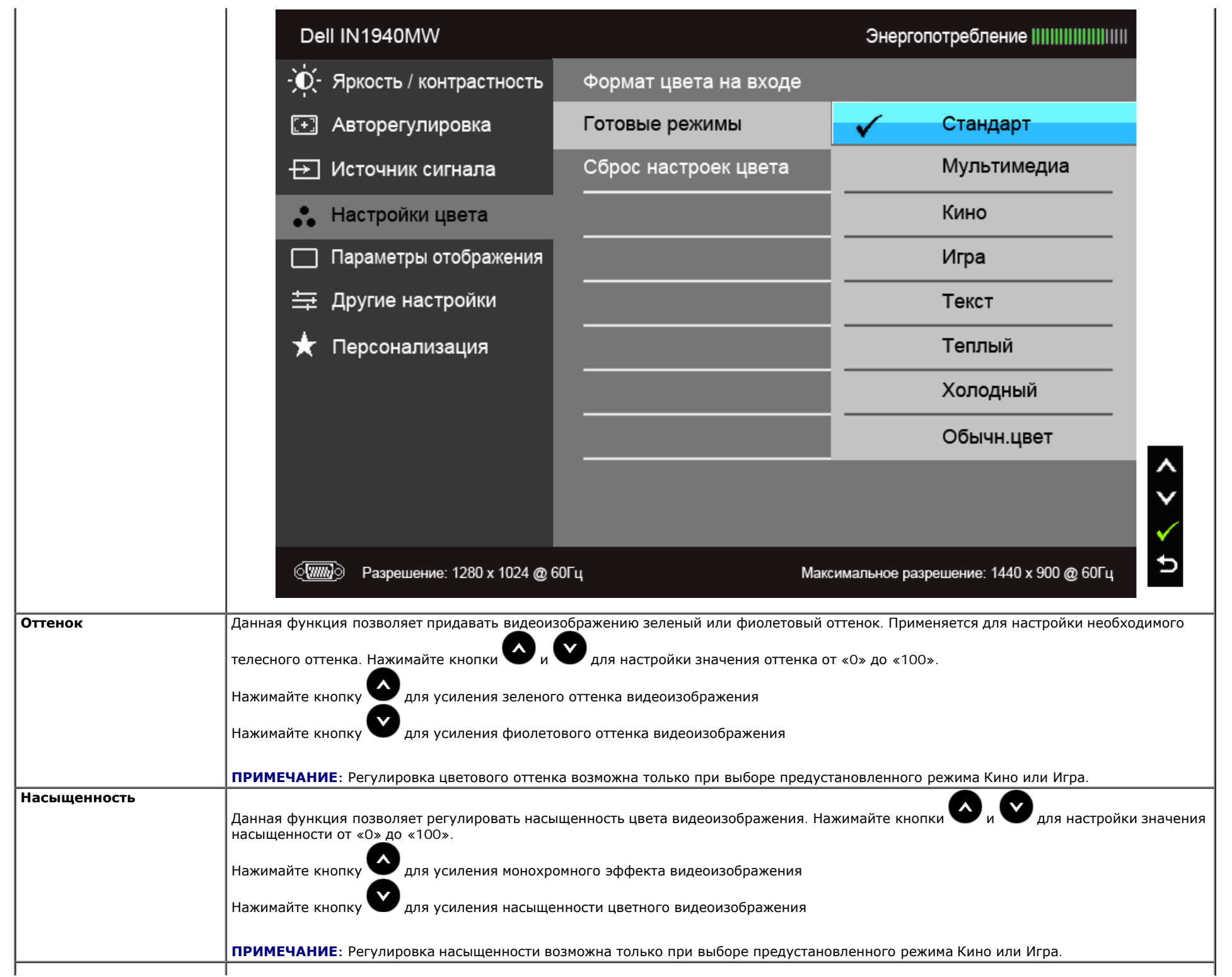

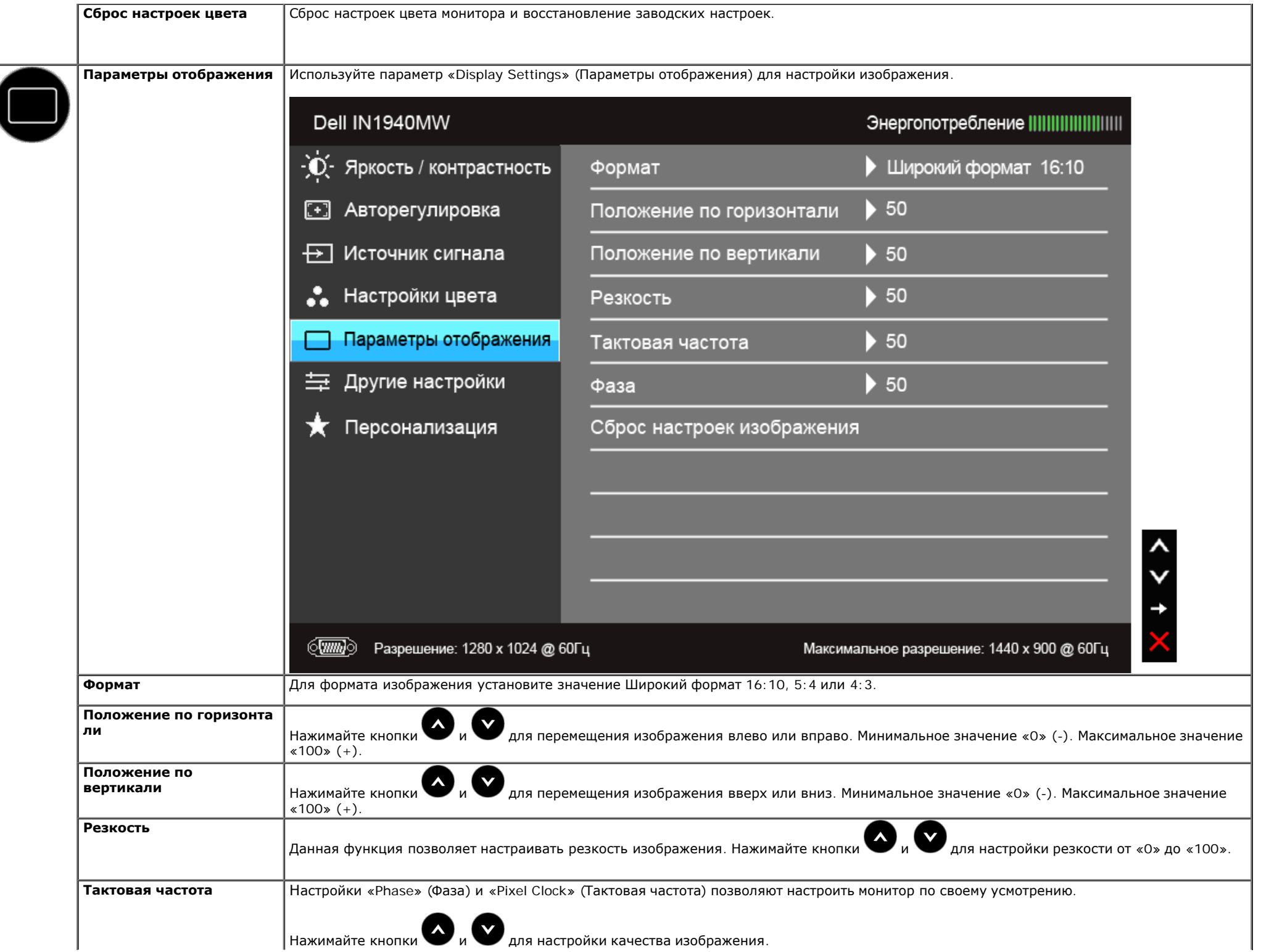

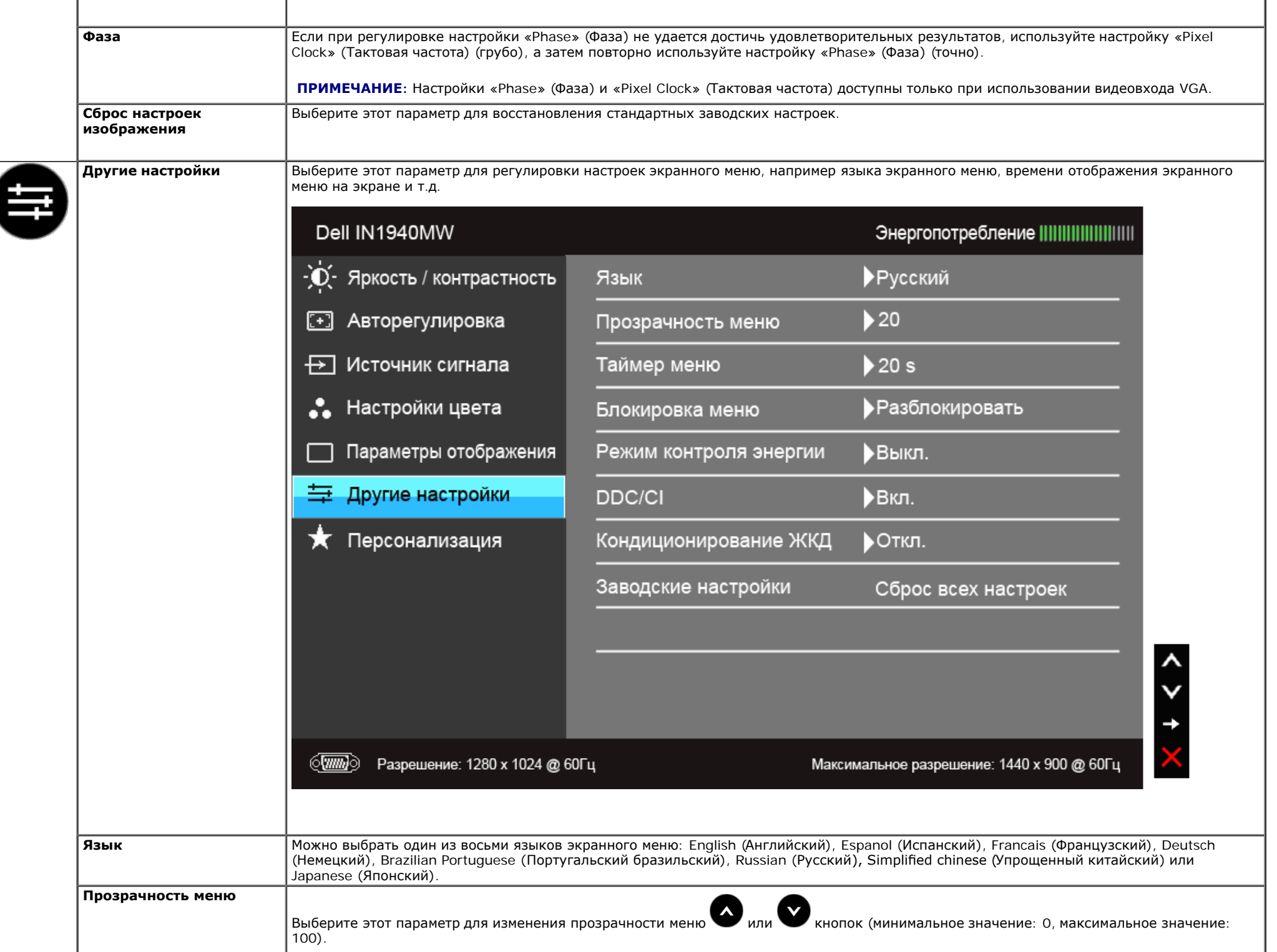

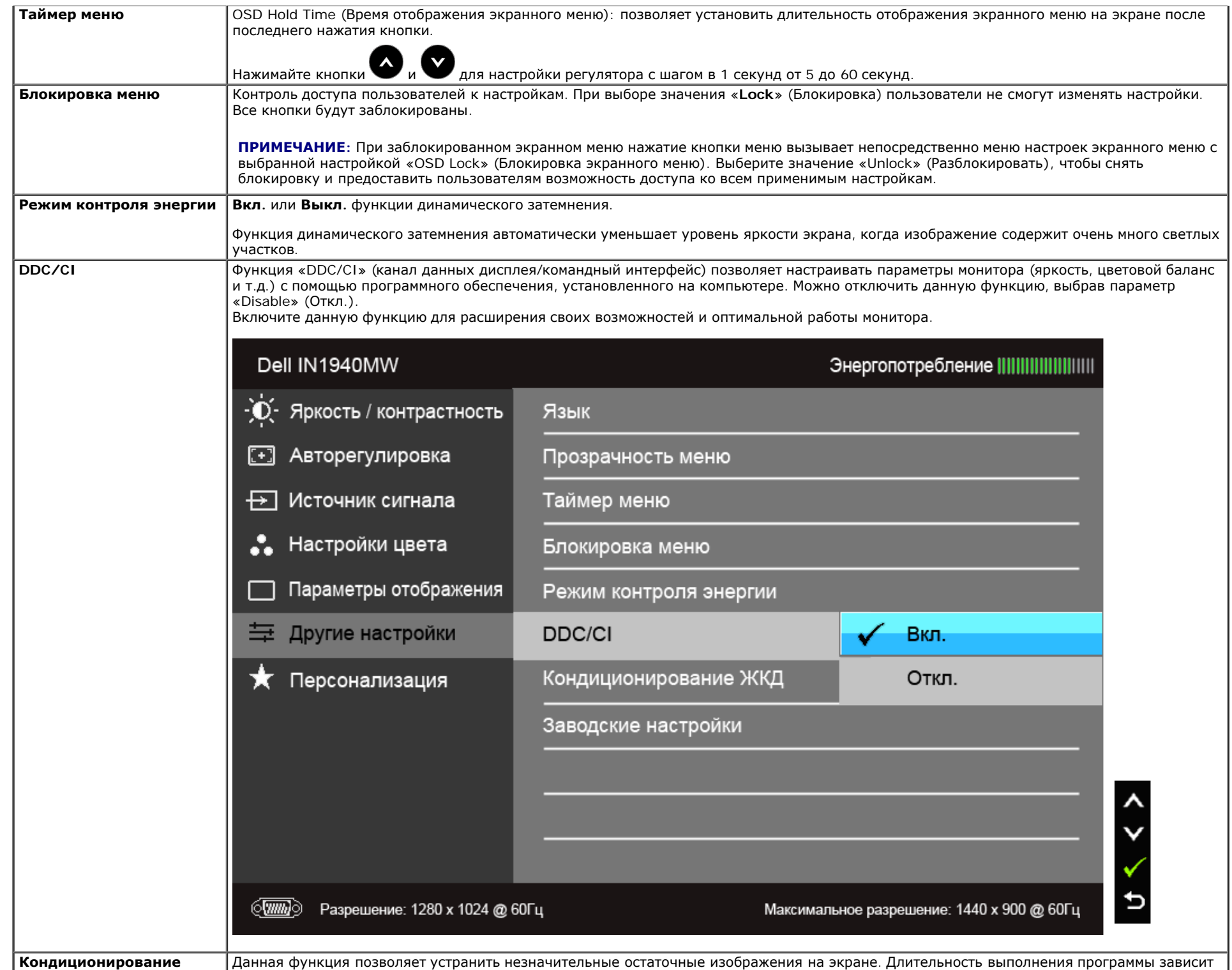

**ЖКД**

от интенсивности остаточного изображения. Можно включить данную функцию, выбрав параметр «Enable» (Вкл.).

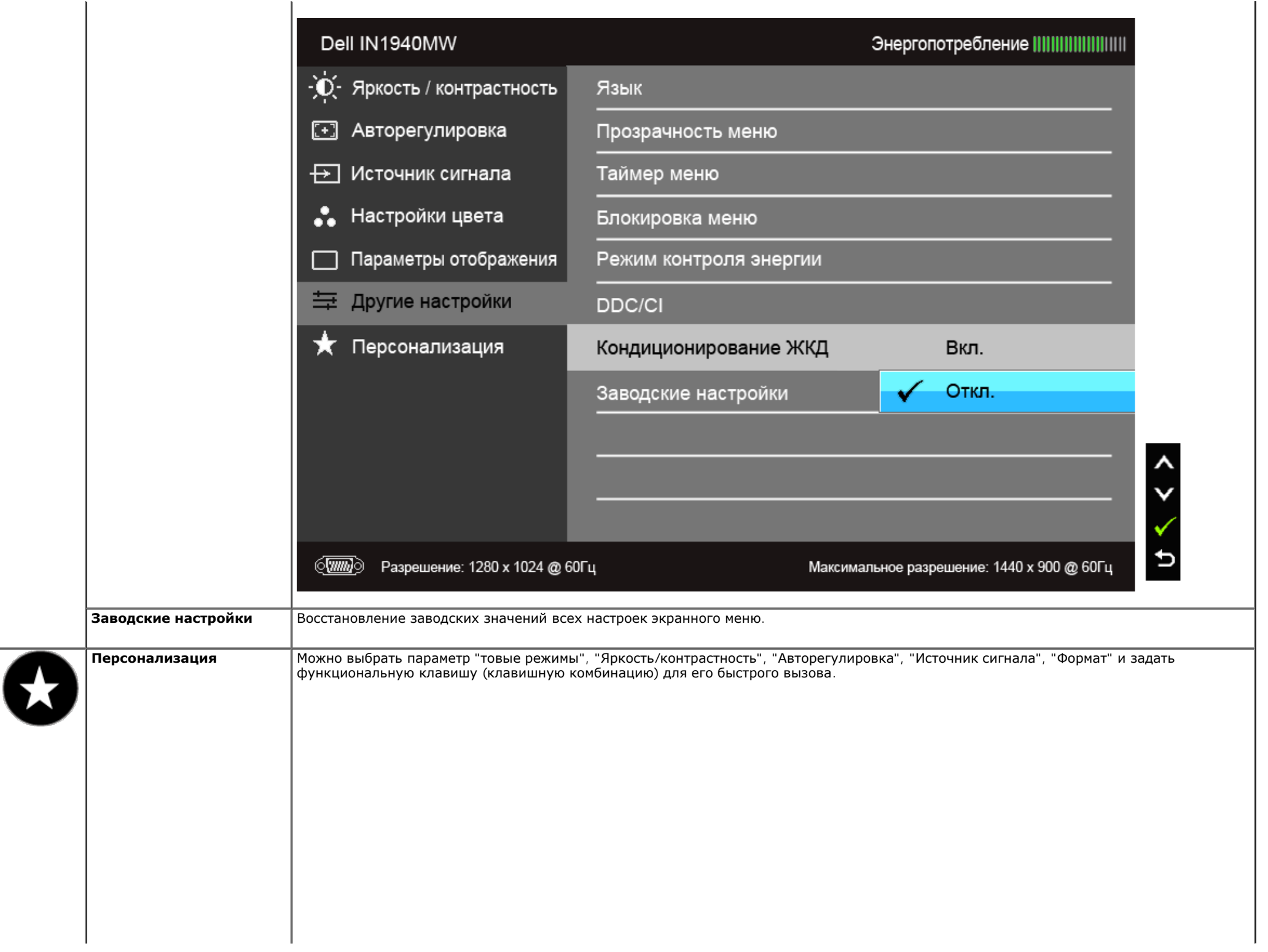

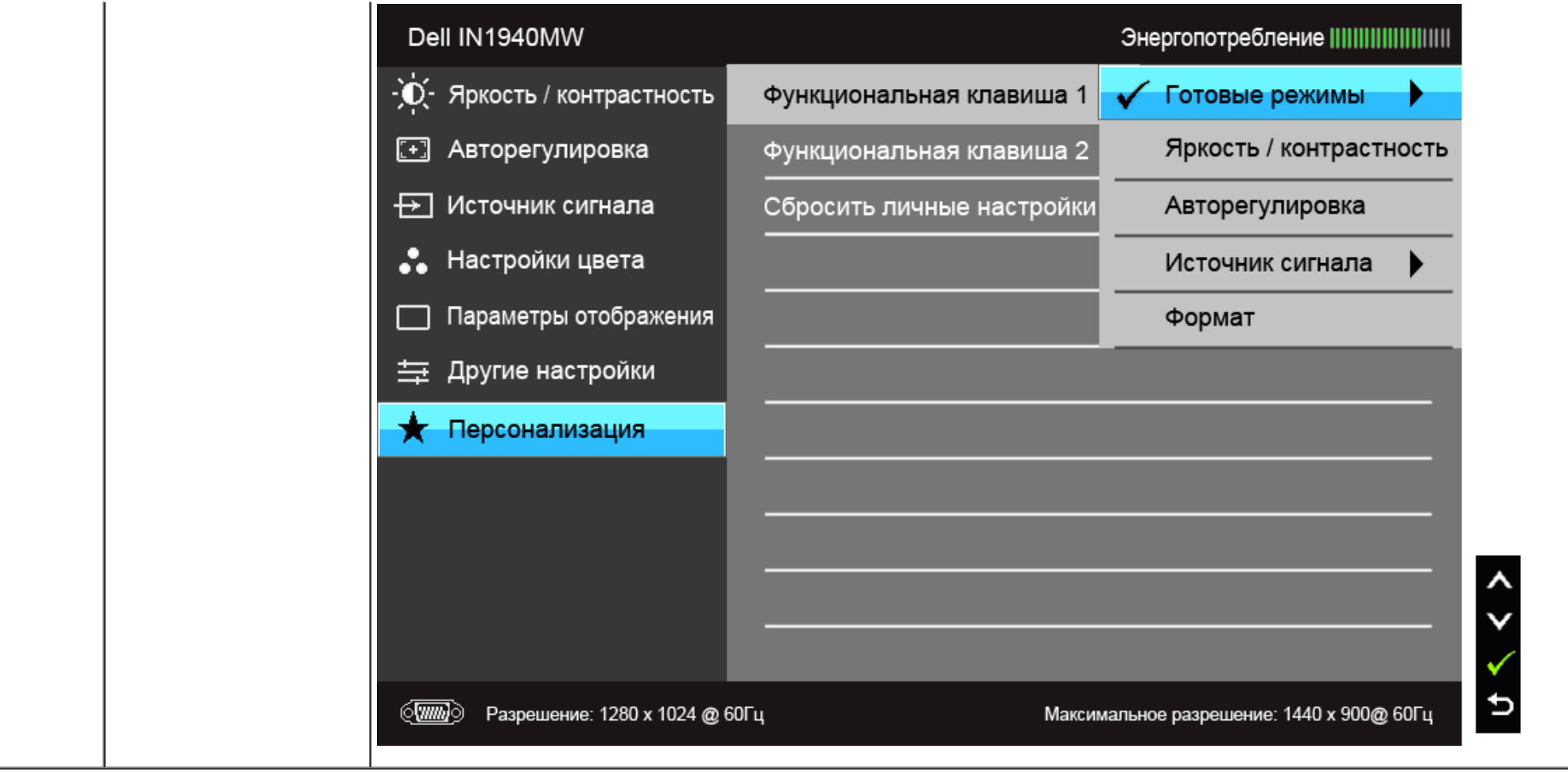

**И ПРИМЕЧАНИЕ**: В этом мониторе реализована встроенная функция автоматической калибровки яркости для компенсации ухудшения свойств светодиодов.

#### **Предупреждающие сообщения экранного меню**

Ручная регулировка яркости невозможна, когда включен "Режим контроля энергии" (в предустановленных режимах Игра или Кино).

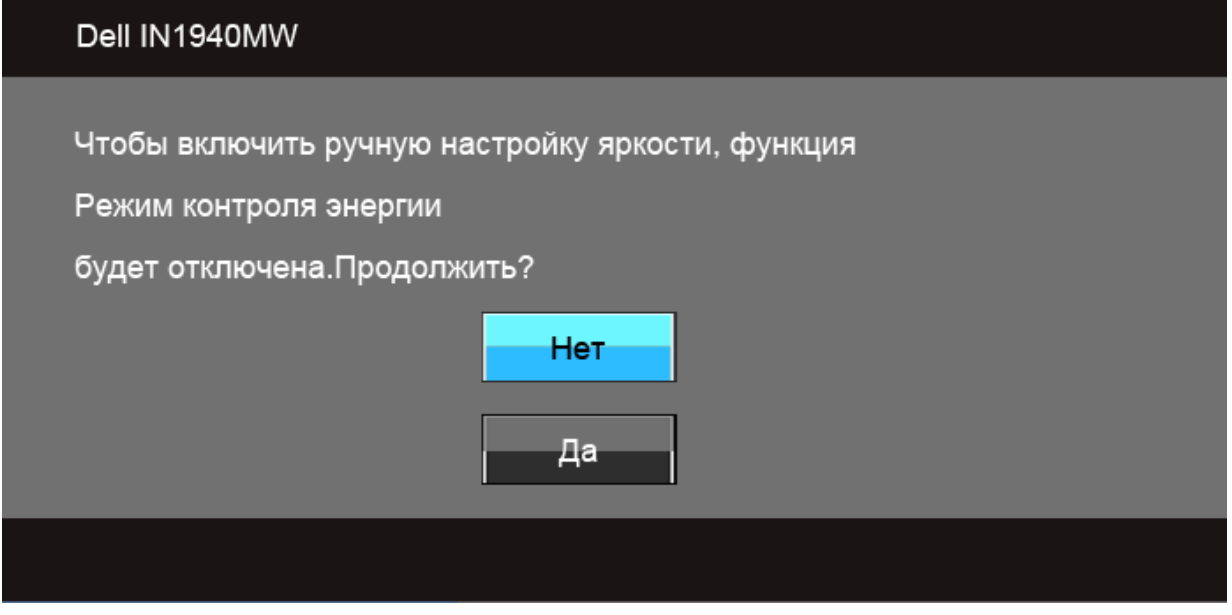

Если некоторые режимы разрешения не поддерживаются, на экране появляются следующее сообщение:

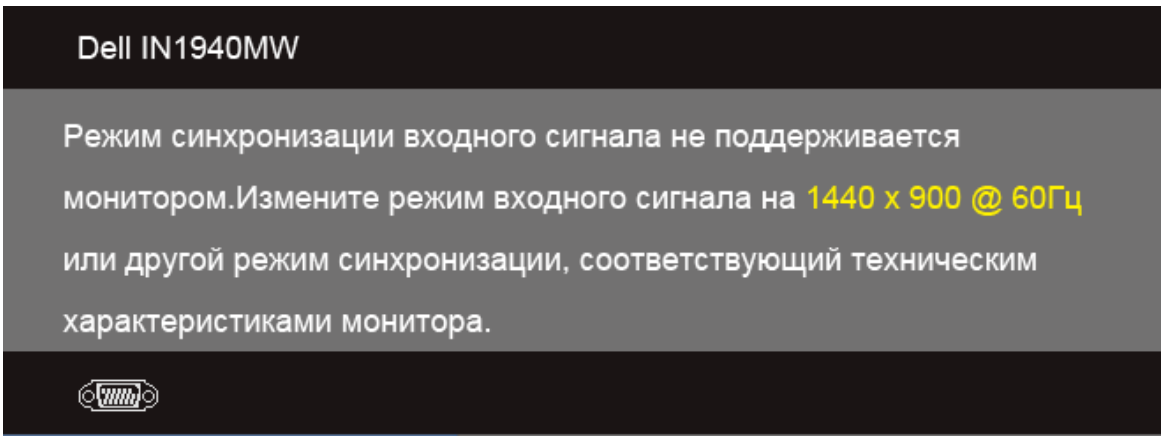

Сообщение означает, что невозможна синхронизация видеосигнала, принятого с компьютера. Допустимые диапазоны частот строчной и кадровой разверток, поддерживаемых этим монитором, см. в разделе [Технические](#page-9-0) [характеристики](#page-9-0) [монитора](#page-9-0). Рекомендуется использовать разрешение 1440 х 900.

Перед отключением функции DDC/CI на экране отобразится следующее сообщение.

#### Dell IN1940MW

Будет отключена функция регулировки параметров дисплея

при помощи приложения ПК.

Отключить функцию DDC/CI?

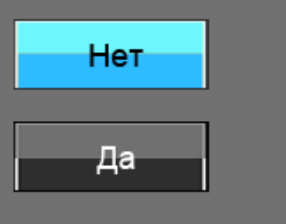

При переходе монитора в режим энергосбережения на экране отобразится следующее сообщение:

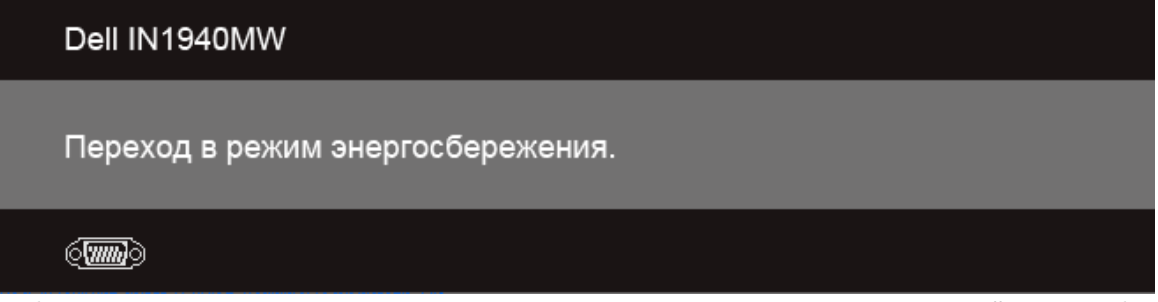

Чтобы получить доступ к [экранному](#page-26-0) [меню](#page-26-0), переведите компьютер и монитор в нормальный режим работы:

В зависимости от выбранного источника входного сигнала при нажатии любой кнопки, за исключением кнопки питания, на экране отобразится следующее сообщение:

**VGA/DVI-D input (Вход VGA/DVI-D)**

#### Dell IN1940MW

От компьютера не поступает сигнал. Для вывода из спящего состояния нажмите любую клавишу на клавиатуре или двиньте мышь. Если отображение отсутствует, то нажмите кнопку монитора, чтобы в экранном меню выбрать правильный источник входного сигнала.

#### $\langle \overline{\text{mm}} \rangle$

При выборе входного сигнала VGA или DVI-D, когда кабели VGA и DVI-D не подключены, появляется следующее плавающее окно.

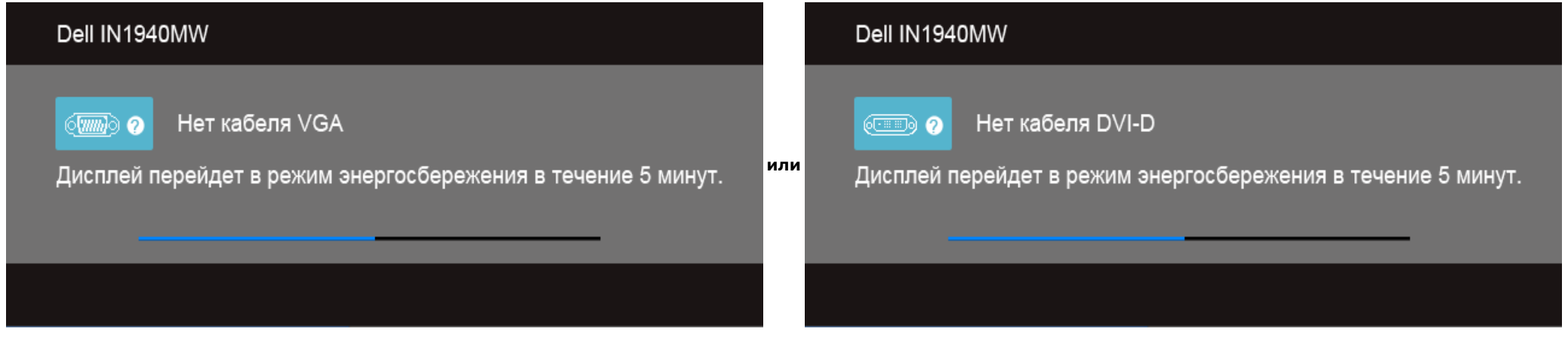

Дополнительная информация приведена в разделе [Устранение](#page-45-0) [неполадок](#page-45-0).

#### <span id="page-42-0"></span>**Настройка оптимального разрешения**

Для установки оптимального разрешения выполните приведенные ниже действия.

Windows Vista<sup>®</sup> или Windows<sup>®</sup> 7:

- 1. Щелкните правой кнопкой мыши на рабочем столе и выберите пункт «**Персонализация**».
- 2. Выберите пункт «**Параметры дисплея**».
- 3. Переместите ползунок вправо, нажав и удерживая левую кнопку мыши и установив разрешение экрана **1440 x 900**.
- 4. Нажмите кнопку «**OK**».

Если в списке возможных значений отсутствует вариант 1440 x 900, то, возможно, требуется обновление драйвера видеоконтроллера. В зависимости от конфигурации компьютера выполните одну из следующих процедур.

Если у вас ПК или портативный компьютер Dell:

На веб-сайте **support.dell.com** введите ваш сервисный тег и загрузите новейший драйвер для видеокарты.

Если у вас ПК или ноутбук не марки Dell:

- Зайдите на веб-сайт службы поддержки своего компьютера и загрузите новейший драйвер для видеокарты.
- Зайдите на веб-сайт производителя видеокарты и загрузите новейший драйвер для видеокарты.

#### <span id="page-43-0"></span>**Использование модуля акустических систем Dell Soundbar**

Модуль акустических систем Dell Soundbar представляет собой двухканальную стереосистему, устанавливаемую на дисплей с плоским экраном компании Dell. Модуль оснащен поворотными элементами управления включением и громкостью звука, синим светодиодным индикатором питания и двумя гнездами для подключения наушников.

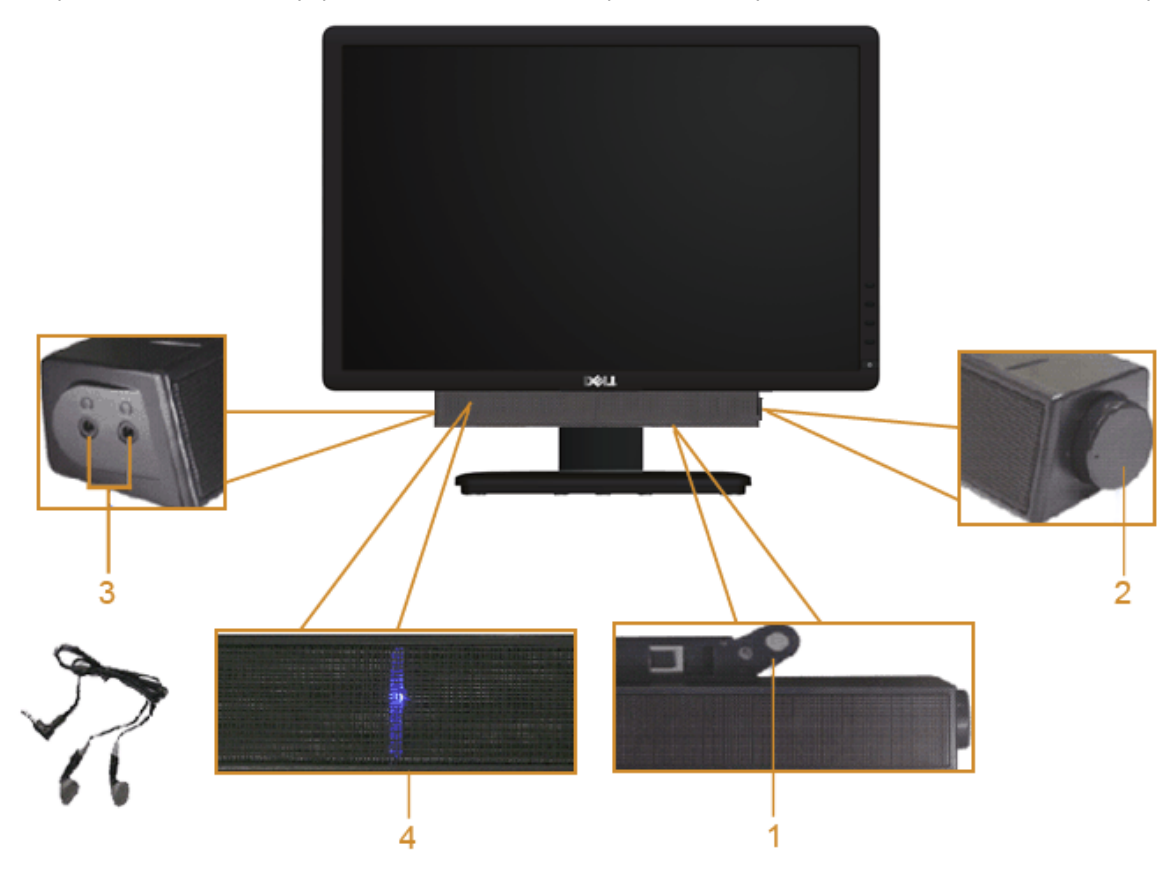

- **1.** Установите устройство
- **2.** Элемент управления включением и громкостью
- **3.** Гнезда для подключения наушников
- **4.** Индикатор питания

#### <span id="page-44-0"></span>**Регулировка наклона**

#### **Наклон**

Монитор можно наклонять, обеспечивая наиболее комфортный угол обзора.

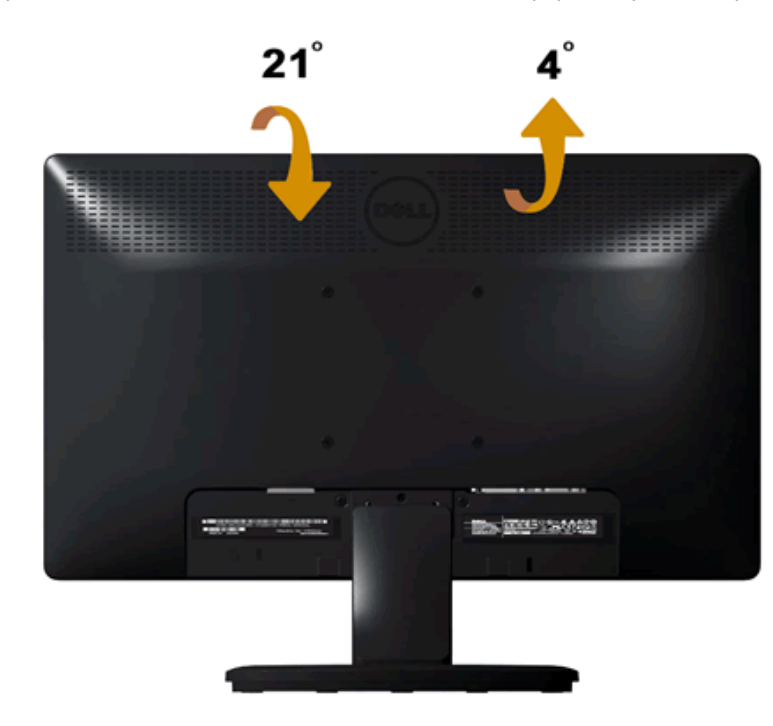

**ПРИМЕЧАНИЕ**: Для транспортировки с предприятия-изготовителя стойка отделяется.

[Вернуться](#page-1-0) [к](#page-1-0) [оглавлению](#page-1-0)

## <span id="page-45-0"></span>**Поиск и устранение неисправностей**

**Руководство пользователя широкоэкранного монитора Dell™ IN1940MW с диагональю**

- ٠ [Автотест](#page-45-1)
- [Общие](#page-47-0) [проблемы](#page-47-0)
- [Характерные](#page-49-0) [проблемы](#page-49-0) [продукта](#page-49-0)
- [Неполадки](#page-50-0) [с](#page-50-0) [акустической](#page-50-0) [системой](#page-50-0) [Dell™ Soundbar](#page-50-0)

**ВНИМАНИЕ:** Перед началом процедур данного раздела см. [Инструкции](#page-52-1)  $\Delta$ [по](#page-52-1) [безопасности](#page-52-1).

### <span id="page-45-1"></span>**Автотест**

В вашем мониторе есть функция самопроверки работоспособности. Чтобы в мониторе запустить процедуру самопроверки, выполните следующие действия:

- 1. Выключите монитор и компьютер.
- 2. Отсоедините видеокабель сзади монитора. Для правильной работы функции самопроверки отсоедините видеокабель (VGA или DVI-D) от разъема на задней стенке компьютера.
- 3. Включите монитор.
- 4. На экране появится плавающее диалоговое окно.

**ПРИМЕЧАНИЕ:** В зависимости от выбранного входа на экране появится одно из диалоговых окон.

**И примечание**: Это диалоговое окно также появляется в случае отсоединения или повреждения видеокабеля.

**И примечание**: Во время самопроверки индикатор питания непрерывно горит белым. Если монитор оставить в режиме самопроверки, то через 5 минут он перейдет в **Режим энергосбережения**.

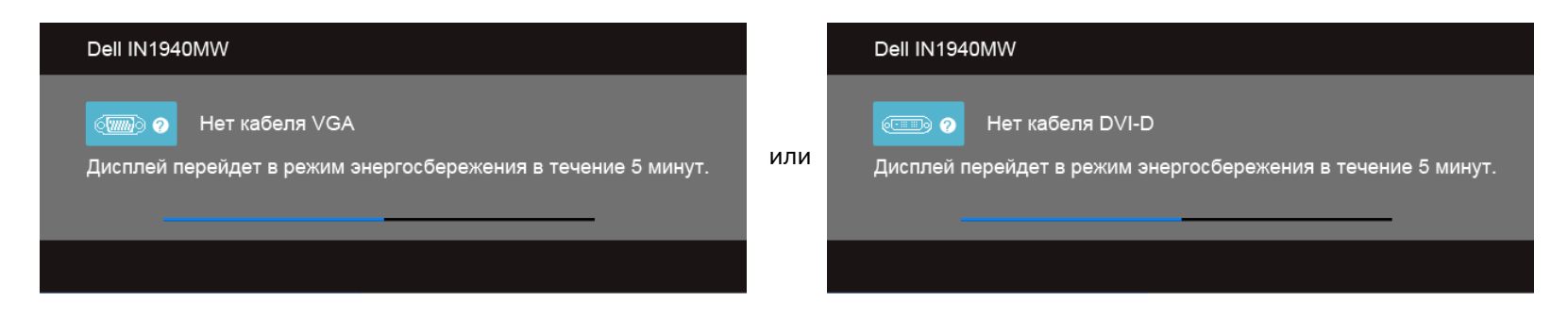

5. Выключите монитор и снова подсоедините соответствующий видеокабель.

6. Включите компьютер и монитор.

**И примечание**: Если после выполнения самопроверки на мониторе не появится видеоизображение, то это указывает на возможную неисправность видеокарты. За дальнейшей помощью обратитесь к изготовителю вашего компьютера.

#### **Встроенные средства диагностики**

Монитор обладает встроенным средством диагностики, которое помогает определить сбои в работе экрана и характеризовать их как проблемы монитора или компьютера.

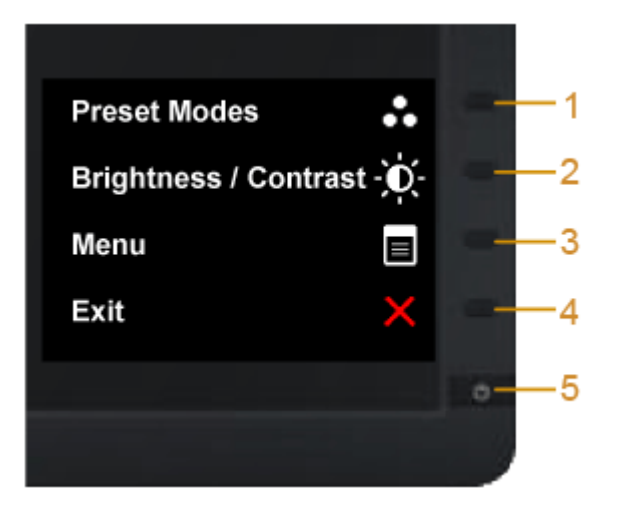

Запуск встроенной функции диагностики:

- 1. Проверьте чистоту экрана (на поверхности экрана не должно быть пыли).
- 2. Отсоедините видеокабель(-и) от разъема на задней стенке компьютера или монитора. Монитор перейдет в режим самопроверки.
- 3. На передней панели одновременно нажмите **кнопку 1** и **кнопку 4** и удерживайте их нажатыми в течение 2 секунд. Откроется серое окно.
- 4. Тщательно проверьте экран на отклонения от нормы.
- 5. На передней панели снова нажмите **кнопку 4**. Цвет окна изменится на красный.
- 6. Проверьте, нет ли на дисплее отклонений от нормы.
- 7. Повторите шаги 5 и 6, чтобы проверить экран, когда его цвет станет зеленым, синим, черный и белым и когда на нем отображается текст.

Проверка завершается после появления белого окна. Для выхода снова нажмите **кнопку 4**.

**И примечание**: Если встроенные средства диагностики не выявят на экране отклонений от нормы, то это значит, что монитор работает нормально. Возможно, неисправна видеокарта. За дальнейшей помощью обратитесь к изготовителю вашего компьютера.

## **Общие проблемы**

## <span id="page-47-0"></span>**Типичные неполадки**

В таблице ниже содержится общая информация о типичных проблемах с монитором, которые могут возникнуть у пользователя, и возможные решения.

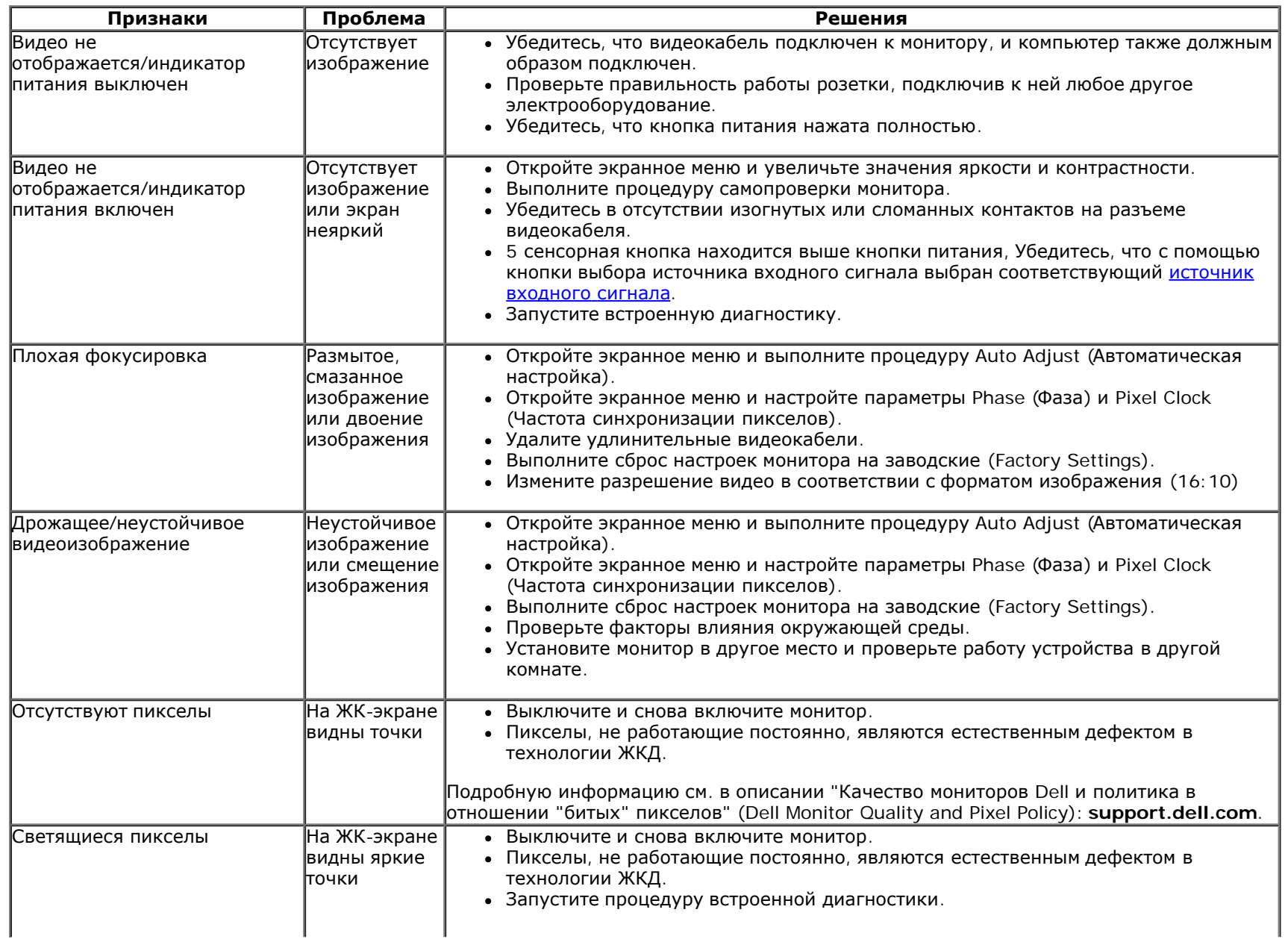

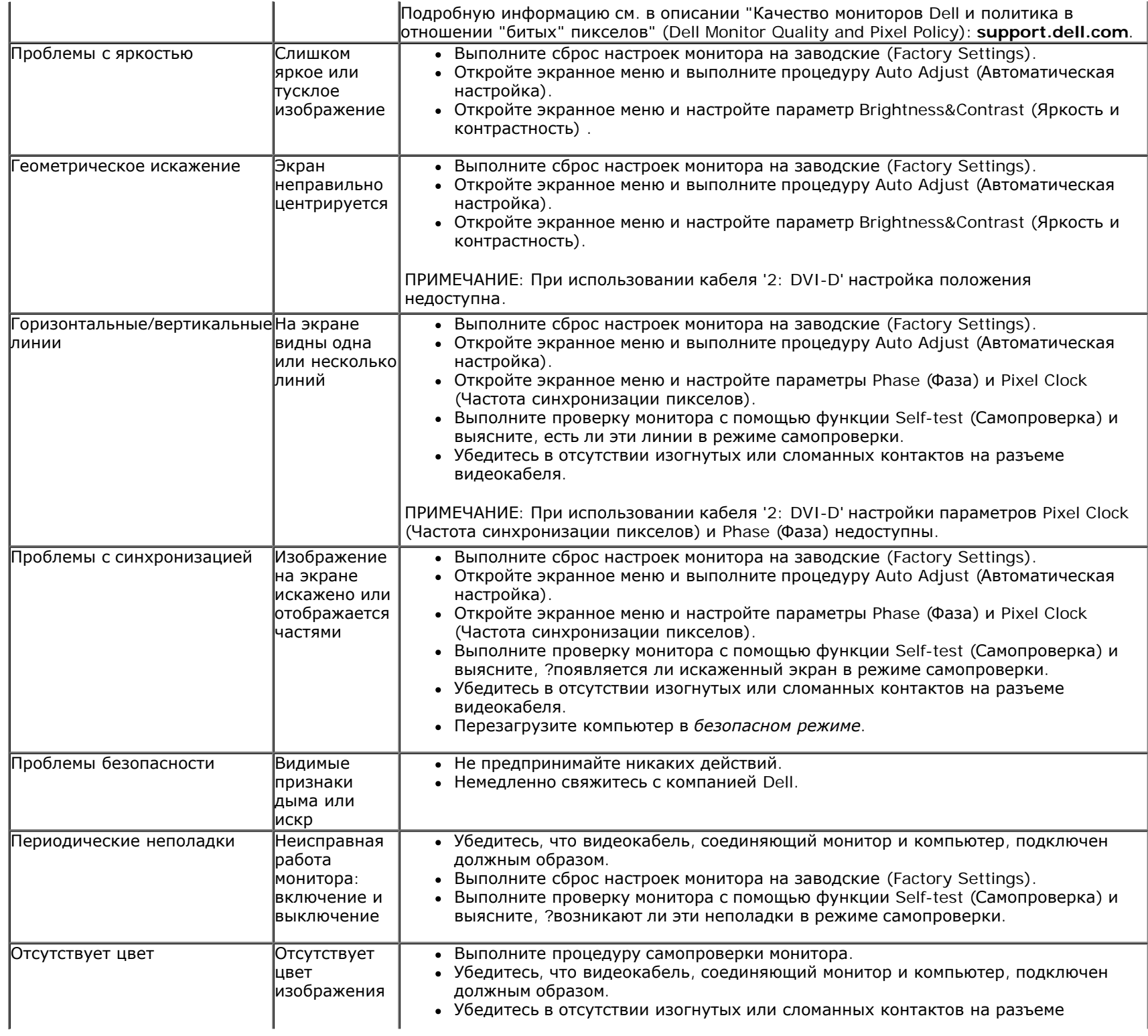

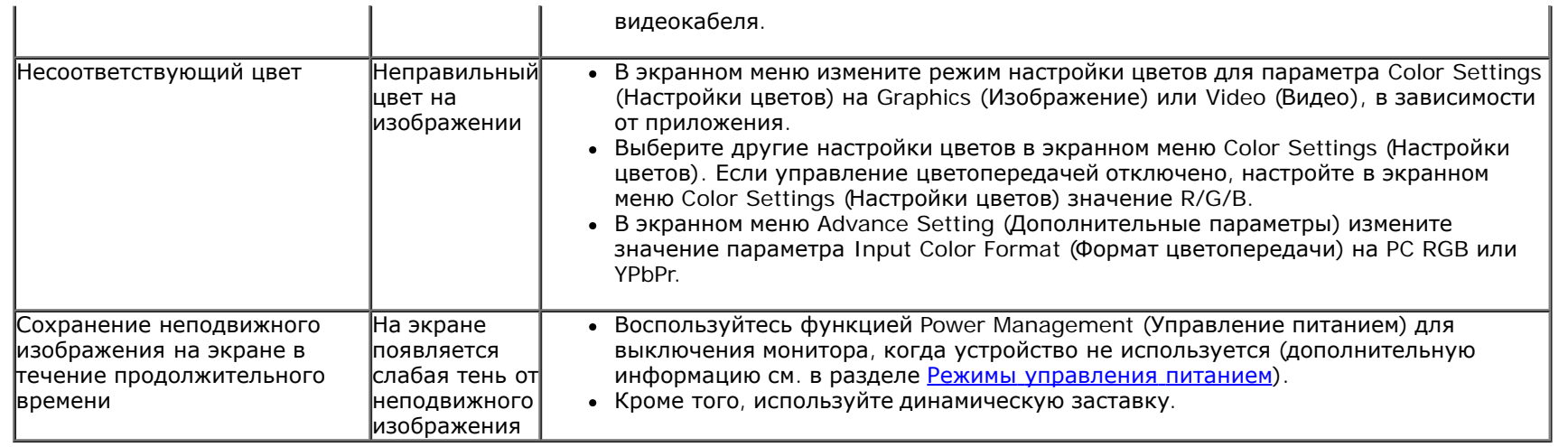

## <span id="page-49-0"></span>**Характерные проблемы продукта**

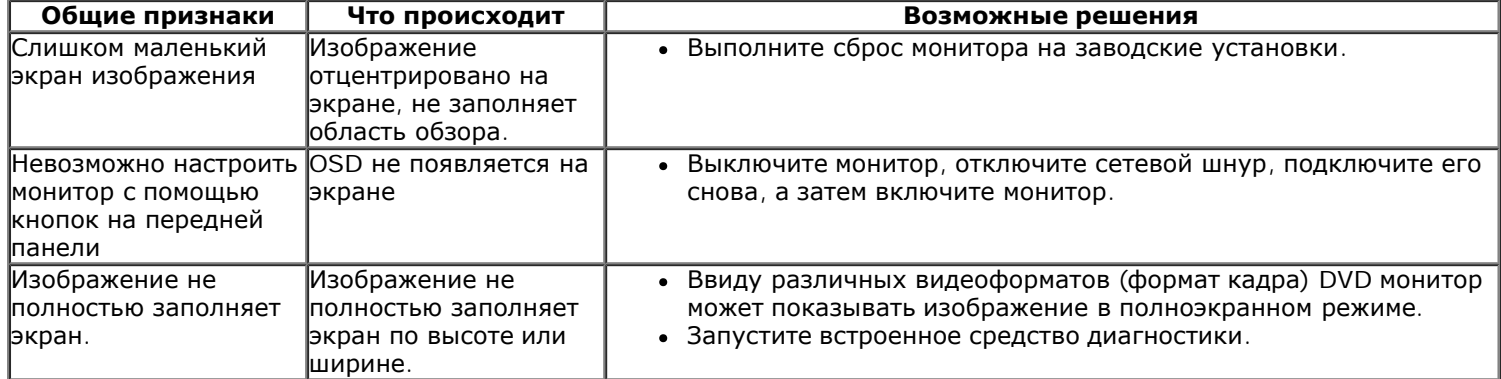

**ПРИМЕЧАНИЕ:** При выборе режима DVI-D функция **Auto Adjust** (Автоматическая настройка) становится недоступна.

# <span id="page-50-0"></span>**Неполадки с акустической системой Dell™ Soundbar**

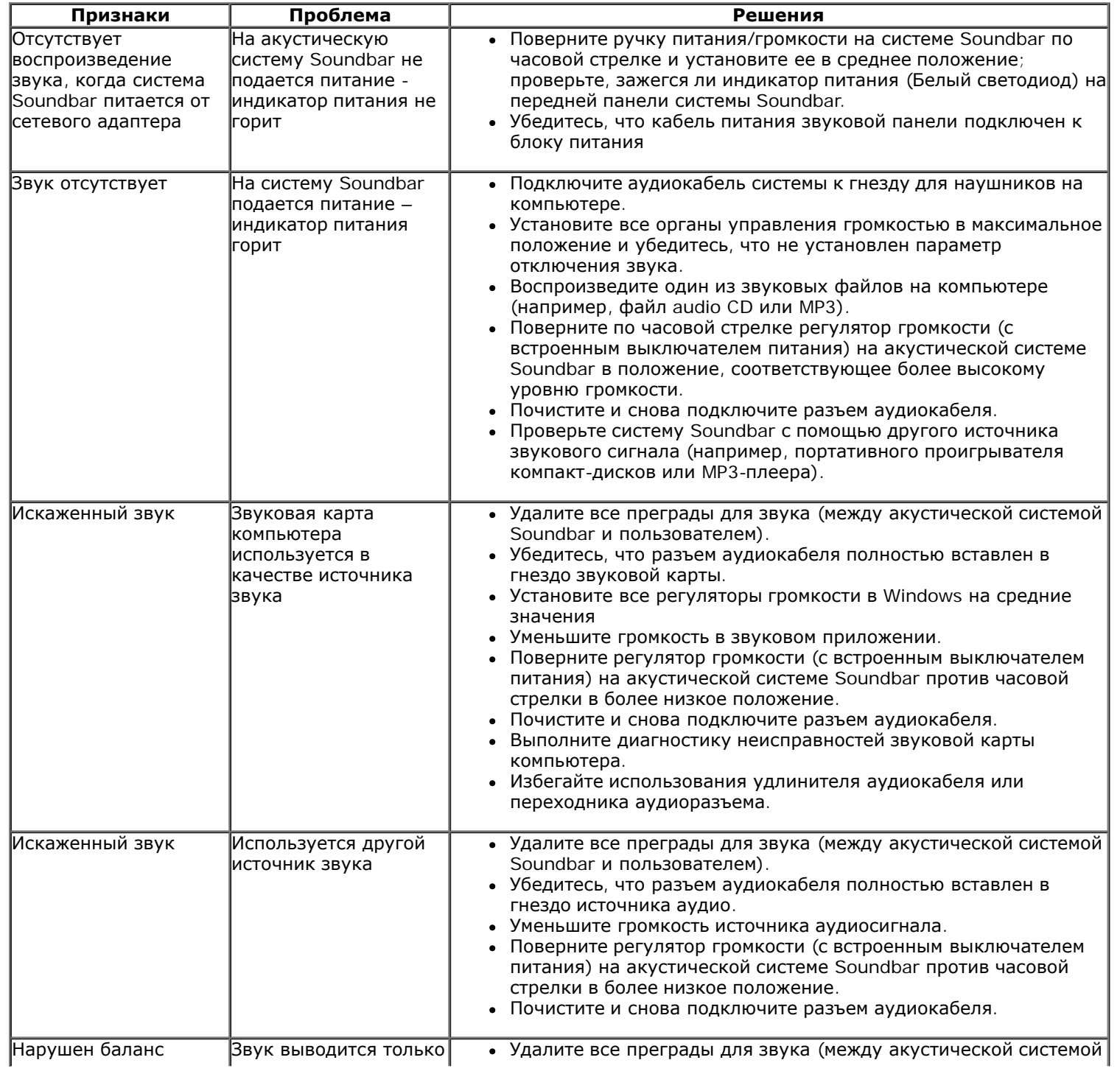

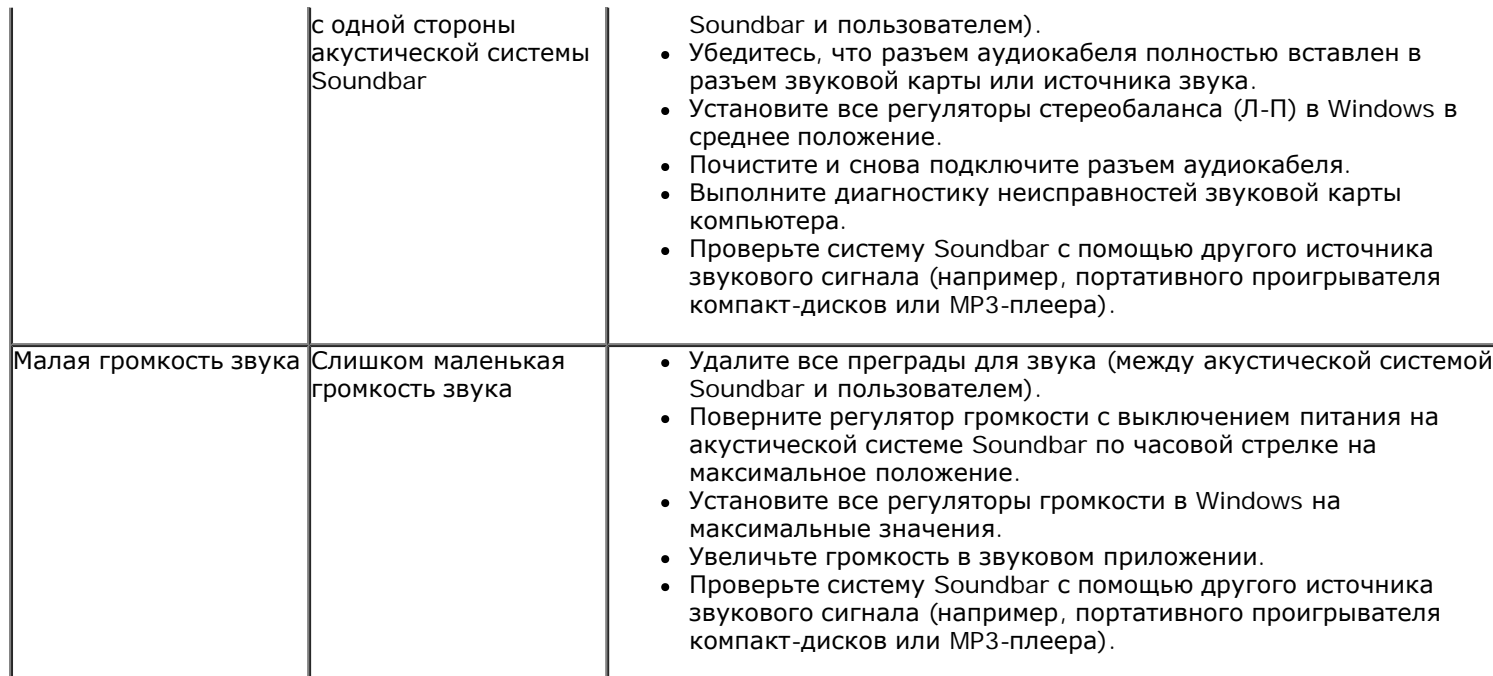

[Назад](#page-1-0) [на](#page-1-0) [страницу](#page-1-0) [содержания](#page-1-0)

## <span id="page-52-0"></span>**Приложение**

**Руководство пользователя широкоэкранного монитора Dell™ IN1940MW с диагональю**

- [Инструкции](#page-52-1) [по](#page-52-1) [безопасности](#page-52-1)
- [Положение](#page-52-2) [FCC \(](#page-52-2)[только](#page-52-2) [США](#page-52-2)[\)](#page-52-2) [и](#page-52-2) [прочая](#page-52-2) [нормативная](#page-52-2) [информация](#page-52-2)
- [Связаться](#page-53-0) [с](#page-53-0) [Dell](#page-53-0)

# <span id="page-52-1"></span>**ВНИМАНИЕ: Инструкции по безопасности**

ВНИМАНИЕ: Использование средств управления, настроек или процедур, отличных от указанных в настоящем документе, может привести **к поражению электрическим током и/или механическим повреждениям.**

Для получения информации по безопасности см. инструкции по безопасности, прилагаемые к монитору.

### <span id="page-52-2"></span>**Положение FCC (только США) и прочая нормативная информация**

Для просмотра положений FCC и прочей нормативной информации см. веб-сайт по соответствию на **[www.dell.com\regulatory\\_compliance](http://www.dell.com/regulatory_compliance)**

### <span id="page-53-0"></span>**Связаться с Dell**

**Для заказчиков в США, звоните 800-WWW-DELL (800-999-3355).**

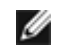

**ПРИМЕЧАНИЕ:** Если у вас нет активного Интернет-подключения, контактную информацию можно найти на инвойсе покупки, упаковке, счете или в каталоге продукции Dell.

Dell предоставляет онлайновую и телефонную поддержку, а также опции обслуживания. Доступность зависит от страны и продукта, и некоторые услуги могут быть недоступны в вашем регионе. Для связи с Dell по вопросам продаж, технической поддержки и обслуживания:

- 1. Посетите **[support.dell.com](http://www.support.dell.com/)**.
- 2. Проверьте свою страну или регион в выпадающем меню **Выбрать страну/Регион** внизу страницы.
- 3. Нажмите **Связаться с нами** слева.
- 4. Выберите соответствующую ссылку на услугу или поддержку.
- 5. Выберите удобный для себя метод связи с Dell.

<span id="page-54-0"></span>**Руководство пользователя широкоэкранного монитора Dell™ IN1940MW с диагональю**

### **Установка разрешения дисплея на1440 x 900 (Максимум)**

Для оптимальной работы дисплея при использовании ОС Microsoft  $^\circ$  Windows  $^\circ$  установите его разрешение на 1440 х 900 пикселей, выполнив следующие шаги:

В Windows Vista® или Windows® 7:

1. Нажмите правой кнопкой по рабочему столу и в контекстном меню выберите **«Личные настройки»**.

#### 2. Нажмите **«Изменить настройки экрана»**.

- 3. Передвиньте слайдер вправо, удерживая его левой кнопкой мыши и установите разрешение экрана на **1440 x 900**.
- 4. Нажмите **«OK»**.

Если вы не видите варианта1440 x 900, может понадобиться обновить графический драйвер. Выберите сценарий ниже, который наилучшим образом описывает используемую РС-систему, и следуйте приведенным инструкциям:

**1: [Если](#page-55-0) [у](#page-55-0) [вас](#page-55-0) [ПК](#page-55-0) [или](#page-55-0) [ноутбук](#page-55-0) [Dell™](#page-55-0) [с](#page-55-0) [доступом](#page-55-0) [в](#page-55-0) [Интернет](#page-55-0)[.](#page-55-0)**

**2: [Если](#page-56-0) [у](#page-56-0) [вас](#page-56-0) [ПК](#page-56-0)[,](#page-56-0) [ноутбук](#page-56-0) [или](#page-56-0) [графическая](#page-56-0) [карта](#page-56-0) [производства](#page-56-0) [другой](#page-56-0) [компании](#page-56-0)[.](#page-56-0)**

<span id="page-55-0"></span>**Руководство пользователя широкоэкранного монитора Dell™ IN1940MW с диагональю**

## **Если у вас ПК или ноутбук Dell™ с доступом в Интернет**

1. Перейдите на **[http://support.dell.com,](http://support.dell.com/)** введите сервисный тег и загрузите последний драйвер для своей графической карты.

2. После установки драйверов для графического адаптера попытайтесь вновь установить разрешение **1440 x 900**.

**И ПРИМЕЧАНИЕ**: Если установить разрешение на 1440 х 900 не удается, обратитесь в Dell™, чтобы узнать о графическом адаптере, который подддерживает данные разрешения.

<span id="page-56-0"></span>**Руководство пользователя широкоэкранного монитора Dell™ IN1940MW с диагональю**

### **Если у вас ПК, ноутбук или графическая карта производства другой компании**

В Windows Vista® или Windows 7®:

- 1. Нажмите правой кнопкой по рабочему столу и в контекстном меню выберите **«Личные настройки»**.
- 2. Нажмите **«Изменить настройки экрана»**.
- 3. Нажмите **«Дополнительные настройки»**.
- 4. Определите поставщика своего графического контроллера из описания в верхней части окна (например, NVIDIA, ATI, Intel и пр.).
- 5. См. веб-сайт поставщика графической карты для поиска обновленного драйвера (например, [http://www.ATI.com](http://www.ati.com/) ИЛИ [http://www.NVIDIA.com](http://www.nvidia.com/) ).
- 6. После установки драйверов для графического адаптера попытайтесь вновь установить разрешение **1440 x 900**.

**ПРИМЕЧАНИЕ:** Если установить разрешение на**1440 x 900** не удается, обратитесь к производителю своего ПК или проанализируйте возможность покупки графического адаптера, который подддерживает данное разрешение.